<span id="page-0-0"></span>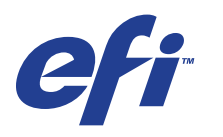

Xerox EX Print Server, Powered by Fiery® , para el Xerox 700 Digital Color Press

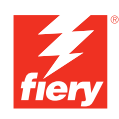

# **Impresión desde Windows**

© 2008 Electronics for Imaging, Inc. La información de esta publicación está cubierta por los *Avisos legales* para este producto.

45069885 05 de junio de 2008

# **CONTENIDO**

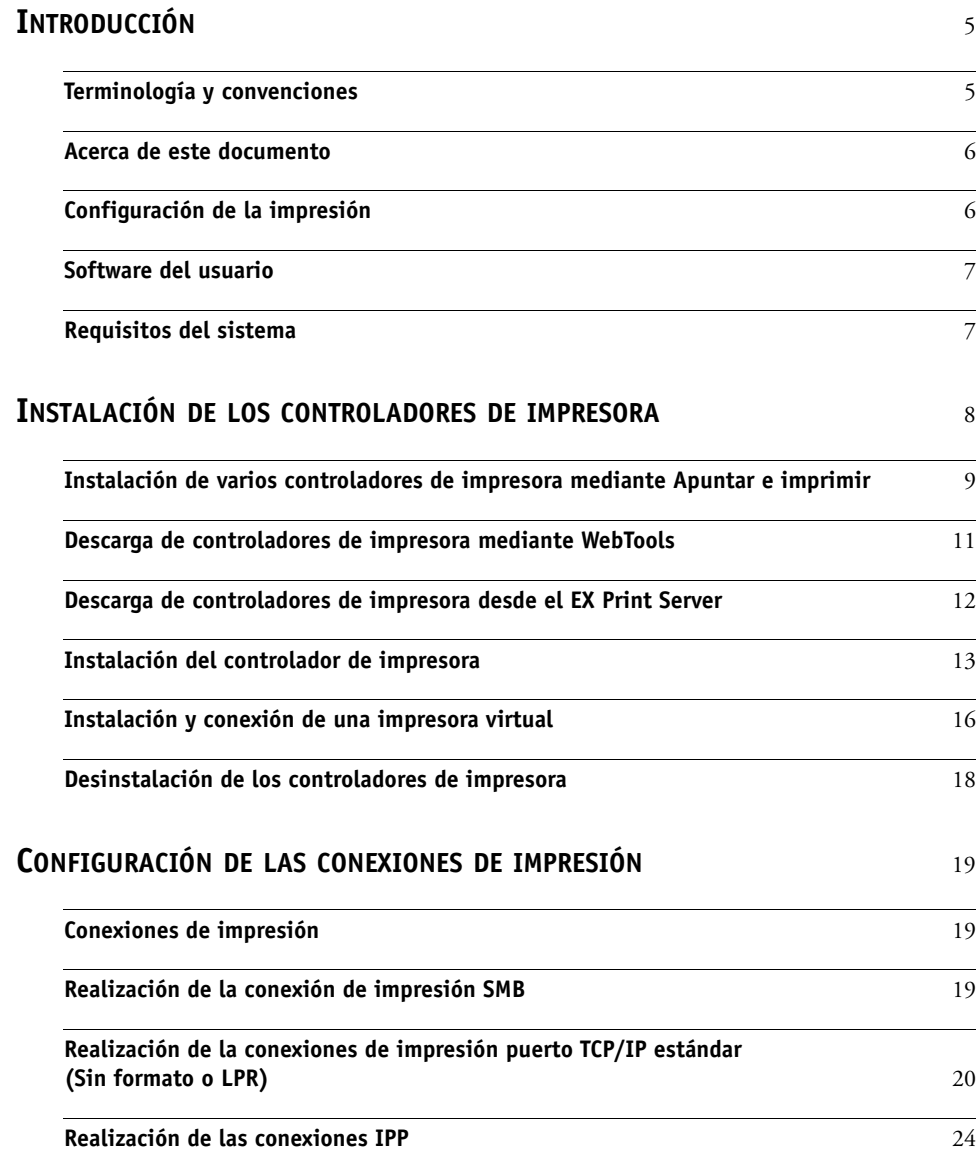

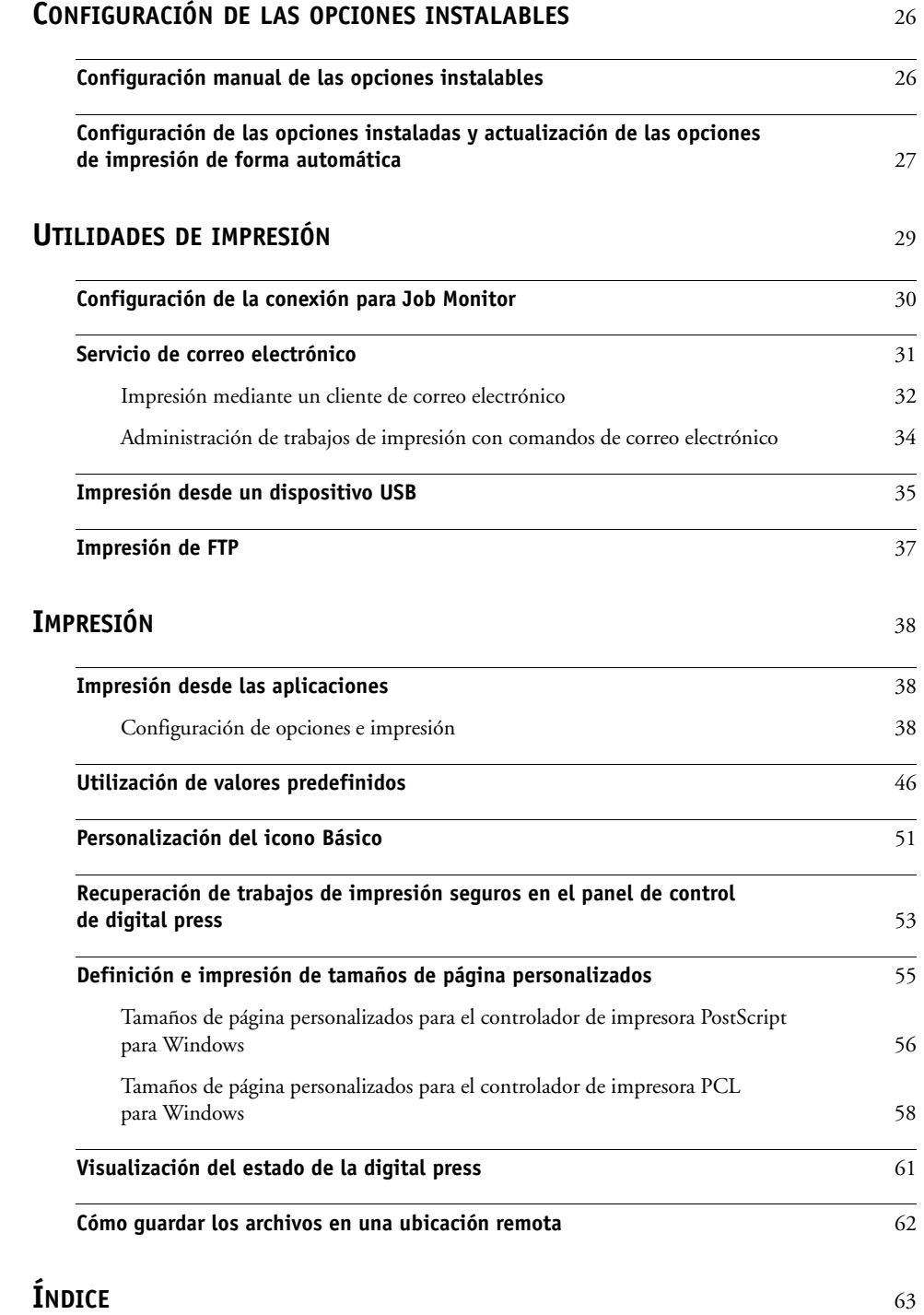

# <span id="page-4-0"></span>**INTRODUCCIÓN**

En este documento se describe cómo instalar los controladores de impresora y los archivos de descripción de impresora para el Xerox EX Print Server, con tecnología Fiery, para el Xerox 700 Digital Color Press y cómo configurar la impresión desde computadoras Microsoft Windows. También describe varias utilidades de impresión y cómo imprimir al Xerox EX Print Server, con tecnología Fiery, para el Xerox 700 Digital Color Press. Para obtener más información acerca de la configuración de servidores y clientes de red para utilizar el Xerox EX Print Server, con tecnología Fiery, para el Xerox 700 Digital Color Press, consulte *[Instalación y configuración](#page-0-0)*. Para obtener información general acerca de la utilización de la digital press a color, su computadora, su software de aplicación o su red, consulte la documentación que se suministra con esos productos.

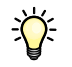

Para obtener información acerca de los sistemas operativos y los requisitos del sistema, consulte *Bienvenida.*

# <span id="page-4-2"></span><span id="page-4-1"></span>**Terminología y convenciones**

En este documento se utilizan la terminología y las convenciones siguientes.

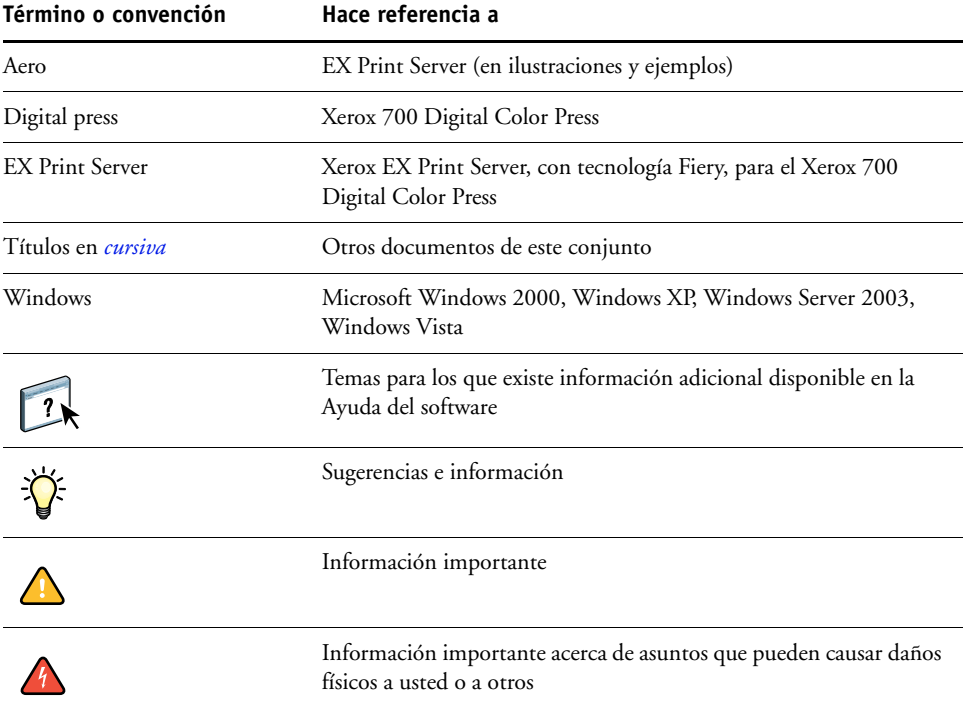

# <span id="page-5-0"></span>**Acerca de este documento**

En este documento se tratan los temas siguientes:

- Instalación de los archivos de impresora en computadoras Windows
- Configuración de las conexiones de impresión en computadoras Windows
- Instalación de las utilidades de impresión del EX Print Server
- Impresión desde computadoras Windows

# <span id="page-5-1"></span>**Configuración de la impresión**

En la tabla siguiente se enumeran los procedimientos para la instalación de los controladores de impresora y la configuración de las conexiones de impresión para todas las plataformas de Windows que admite el EX Print Server.

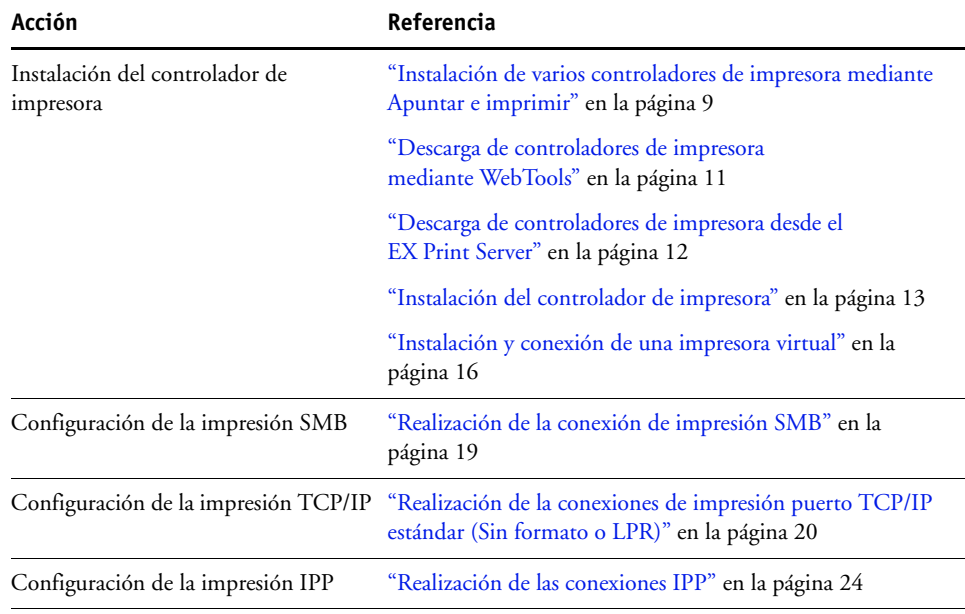

# <span id="page-6-0"></span>**Software del usuario**

En la siguiente tabla se incluye el software del usuario que se describe en este documento. Éste es el software del usuario que necesita para la configuración básica del Fiery. En otros documentos se describe otro software del usuario en función de qué tarea esté intentando realizar.

<span id="page-6-3"></span><span id="page-6-2"></span>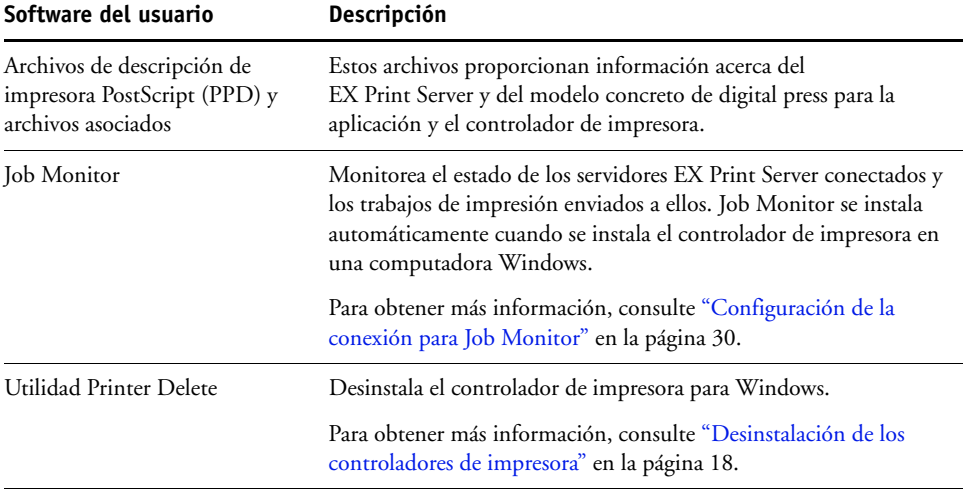

Cuando instale el software del usuario en una computadora Windows, utilice el Fiery User Software Installer

**NOTA:** Los procedimientos de instalación de *Utilidades* describen cómo utilizar el DVD de software del usuario. También puede descargar este software desde el EX Print Server a través de la red mediante la pestaña Descargas de WebTools. Para obtener instrucciones, consulte ["Descarga de controladores de impresora mediante WebTools" en la página 11](#page-10-1).

# <span id="page-6-1"></span>**Requisitos del sistema**

Para ver los requisitos de sistema detallados, consulte *[Bienvenida](#page-0-0)* en su paquete de materiales.

# <span id="page-7-2"></span><span id="page-7-1"></span><span id="page-7-0"></span>**INSTALACIÓN DE LOS CONTROLADORES DE IMPRESORA**

En este capítulo se describen los procedimientos de instalación de los controladores de impresora en computadoras que utilizan una versión admitida de Windows. Para ver las versiones de Windows admitidas, consulte ["Terminología y convenciones" en la página 5.](#page-4-2) La instalación de los controladores de impresora y los archivos de descripción de impresora es el primer paso en la configuración del EX Print Server como impresora PostScript o PCL.

Instale los controladores de impresora como se indica a continuación:

- Desde el EX Print Server mediante Apuntar e imprimir con la impresión SMB.
- Desde WebTools, mediante la sección Descargas para descargar los archivos del controlador de impresora antes de instalar el controlador de impresora. Para obtener instrucciones, consulte ["Descarga de controladores de impresora mediante WebTools" en](#page-10-0)  [la página 11.](#page-10-0)
- Desde el EX Print Server, mediante la descarga a través de la red de los archivos de controlador de impresora antes de instalar el controlador de impresora. Para obtener instrucciones, consulte ["Descarga de controladores de impresora desde el EX Print Server"](#page-11-0) [en la página 12](#page-11-0).
- Desde el DVD de software del usuario.

**NOTA:** WebTools está disponible si el administrador ha habilitado el acceso de Internet al EX Print Server.

Si el controlador de impresora del EX Print Server ya está instalado, debe desinstalarlo antes de instalar un nuevo controlador (consulte ["Desinstalación de los controladores de impresora"](#page-17-0) [en la página 18\)](#page-17-0).

# <span id="page-8-1"></span><span id="page-8-0"></span>**Instalación de varios controladores de impresora mediante Apuntar e imprimir**

La impresión SMB (también conocida como impresión Windows o WINS) permite instalar los controladores de impresora PostScript o PCL en su computadora desde el propio EX Print Server, usando Apuntar e imprimir e imprimiendo a una conexión determinada (cola Impresión, cola En espera, conexión Directa).

<span id="page-8-2"></span>Cada conexión (cola Impresión, cola En espera o conexión Directa) requiere una instalación separada. Repita el procedimiento para cada conexión.

Cuando instale el controlador de impresora mediante Apuntar e imprimir, no es posible configurar manualmente las opciones instalables. Las opciones instaladas se muestran en el controlador de impresora cuando se habilita la Comunicación bidireccional. Para obtener más información, consulte [Configuración de las opciones instalables.](#page-25-2)

**NOTA:** Los procedimientos para la configuración de impresión con los controladores PostScript y PCL son similares. En las siguientes ilustraciones se muestran los controladores PostScript. Se indican las diferencias.

### **ANTES DE COMENZAR**

Pida al administrador del EX Print Server que realice los procedimientos siguientes en la Configuración en el EX Print Server:

### **• Asigne al EX Print Server una dirección IP válida.**

Pregunte al administrador la dirección IP o el nombre DNS si lo necesita en el siguiente procedimiento.

**• Configure el EX Print Server para la impresión SMB.**

**NOTA:** La impresión SMB se denomina Impresión con Windows en la Configuración y en la página Configuración.

### **• Especifique el tipo de controlador de impresora PS o PCL.**

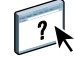

Para obtener más información, consulte *Instalación y configuración* o la Ayuda de Configurar de WebTools.

**PARA CONFIGURAR LA IMPRESIÓN SMB EN COMPUTADORAS WINDOWS**

- <span id="page-9-0"></span>**1 Windows 2000/XP/Server 2003: Haga clic con el botón derecho en el Entorno de red o en Mis sitios de red y seleccione Buscar PC o en Buscar equipos. Windows Vista: Haga clic en el botón Inicio, seleccione Panel de control, haga doble clic en Centro de redes y recursos compartidos, a continuación, haga clic en el enlace Ver equipos y dispositivos.**
- **2 Windows 2000/XP/Server 2003: Escriba el nombre o la dirección IP del EX Print Server y haga clic en Buscar o en Buscar ahora. Windows Vista: Escriba el nombre o la \\dirección IP del EX Print Server, en el campo Buscar y pulse Intro.**

Si no puede encontrar el EX Print Server, póngase en contacto con su administrador de EX Print Server.

**3 Haga doble clic en el nombre del EX Print Server para que aparezcan las conexiones de impresión habilitadas.**

**NOTA:** Para obtener una descripción de todas las conexiones de impresión, consulte *Instalación y configuración*.

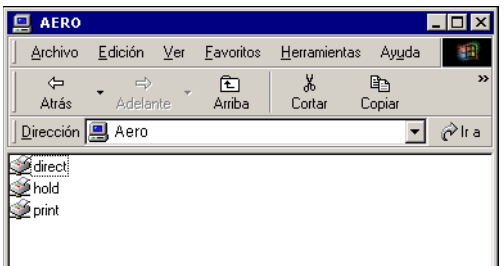

**4 Haga doble clic en la conexión que desea configurar (En espera, Impresión, Directa o impresora virtual).**

Los archivos se instalan en la computadora.

**5 Windows 2000: Haga clic en Inicio, seleccione Configuración y haga clic en Impresoras. Windows XP: Haga clic en Inicio y seleccione Impresoras y faxes. Windows Server 2003: Haga clic en Inicio, seleccione Panel de control y a continuación, seleccione Impresoras y faxes. Windows Vista: Haga clic en el botón Inicio, seleccione Panel de control y haga doble clic en Impresoras.**

La impresora se muestra en la ventana Impresoras o Impresoras y faxes.

- **6 Haga clic con el botón derecho en el icono del EX Print Server y seleccione Propiedades.**
- **7 Haga clic en Imprimir página de prueba en la pestaña General.**

Si la página de prueba se imprime correctamente, ya puede imprimir desde la computadora.

**8 Repita los pasos anteriores para el resto de conexiones que desee configurar.**

### <span id="page-10-1"></span><span id="page-10-0"></span>**Descarga de controladores de impresora mediante WebTools**

WebTools permite descargar instaladores para los controladores de impresora directamente del EX Print Server a su computadora.

Descargue los archivos de controlador de impresora desde el EX Print Server mediante WebTools y a continuación, siga los procedimientos de la [página 13.](#page-12-0) Antes de descargar los archivos de controlador de impresora, el administrador debe especificar las opciones del EX Print Server en la Configuración. También debe preparar cada computadora cliente para comunicarse con el EX Print Server a través de Internet o de una intranet.

Para obtener más información acerca de la Configuración, consulte *[Instalación y configuración](#page-0-0)*.

<span id="page-10-2"></span>Para obtener más información acerca de la configuración y el inicio de WebTools, consulte *Utilidades*.

### **PARA DESCARGAR LOS ARCHIVOS DE CONTROLADOR DE IMPRESORA CON WEBTOOLS**

- **1 Ejecute el navegador de Internet o intranet e introduzca el nombre DNS o la dirección IP del EX Print Server.**
- **2 Haga clic en la pestaña Descargas.**

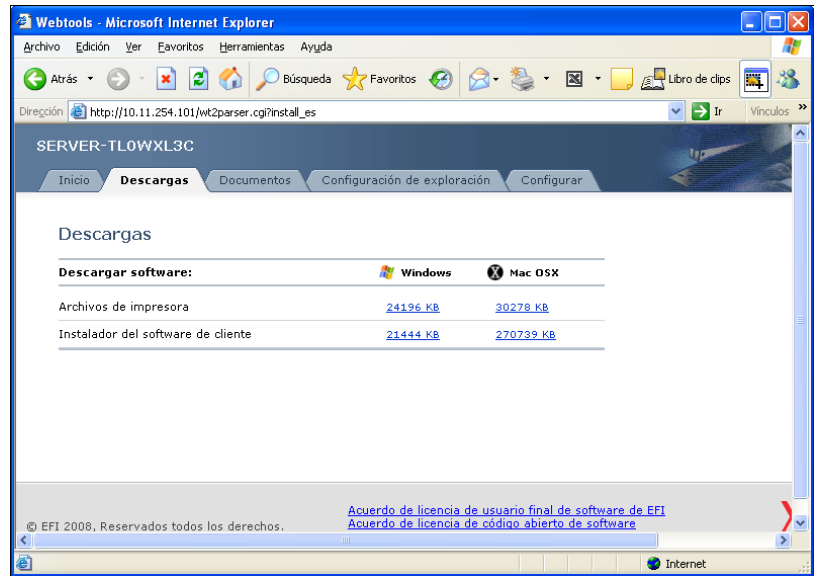

### **3 Haga clic en el nombre del elemento que desea instalar.**

En los controladores de impresora para Windows, haga clic en el enlace Archivos de impresora debajo del encabezado Windows.

**4 Si un cuadro de diálogo le pide que abra el archivo o lo guarde en el disco, seleccione la opción de guardarlo en disco.**

**5 Busque la ubicación en que desea guardar el archivo PRNTDRVE.EXE y haga clic en Guardar.**

<span id="page-11-3"></span>El archivo se descarga desde el EX Print Server. Este archivo comprimido es un archivo que contiene varios archivos.

**6 Haga doble clic en el archivo PRNTDRVE.EXE para extraer los archivos.**

En función de su sistema operativo, es posible que se le pida que seleccione una ubicación en la que extraer los archivos.

Siga las instrucciones para su sistema operativo para instalar el controlador de impresora. Los procedimientos son los mismos que para instalar desde el DVD, excepto en que después de hacer clic en Utilizar disco, se busca la ubicación en la que extrajo los archivos, en lugar del DVD.

Para obtener instrucciones acerca de la instalación del controlador de impresora para Windows 2000/XP/Server 2003/Vista, consulte ["Para instalar y completar la conexión de](#page-12-2)  [impresión para Windows" en la página 13.](#page-12-2)

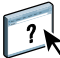

Para obtener más información, consulte la Ayuda de Descargas de WebTools.

### <span id="page-11-1"></span><span id="page-11-0"></span>**Descarga de controladores de impresora desde el EX Print Server**

<span id="page-11-2"></span>Puede descargar los archivos de controladores de impresora directamente en su computadora desde el EX Print Server a través de la red e instalarlos a continuación, siguiendo los procedimientos de ["Instalación del controlador de impresora" en la página 13.](#page-12-0)

**PARA DESCARGAR LOS ARCHIVOS DE CONTROLADORES DE IMPRESORA DESDE EL EX PRINT SERVER**

- **1 Windows 2000/XP/Server 2003/Vista: Haga clic con el botón derecho en el Entorno de red o en Mis sitios de red y seleccione Buscar PC o en Buscar equipos. Windows Vista: Haga clic en el botón Inicio, seleccione Panel de control, haga doble clic en Centro de redes y recursos compartidos, a continuación, haga clic en el enlace Ver equipos y dispositivos.**
- **2 Windows 2000/XP/Server 2003/Vista: Escriba el nombre o la dirección IP del EX Print Server y haga clic en Buscar o en Buscar ahora. Windows Vista: Escriba el nombre o la \\dirección IP del EX Print Server, en el campo Buscar y**

**pulse Intro.**

Si no puede encontrar el EX Print Server, póngase en contacto con el administrador de su EX Print Server.

**3 Haga doble clic en el nombre del EX Print Server.**

Aparece una carpeta denominada PC\_User\_SW junto con las conexiones de impresión habilitadas.

- **4 Haga doble clic en la carpeta PC\_User\_SW y busque la carpeta Espanol \Drv\_impr\Drv\_ps.**
- **5 Copie la carpeta a su escritorio.**

Siga las instrucciones para su sistema operativo para instalar el controlador de impresora. Los procedimientos son los mismos para instalar desde el DVD, excepto en que después de hacer clic en Utilizar disco, tiene que ir a la carpeta que copió en su escritorio en lugar de al DVD.

### <span id="page-12-1"></span><span id="page-12-0"></span>**Instalación del controlador de impresora**

<span id="page-12-4"></span>Los siguientes procedimientos describen la instalación de los controladores de impresora desde el DVD de software del usuario.

Los procedimientos para la configuración de las opciones de los controladores PostScript y PCL son similares. En las siguientes ilustraciones se muestra el controlador PostScript. Se indican las diferencias.

**NOTA:** En los procedimientos siguientes se utilizan capturas de pantalla de Windows XP.

<span id="page-12-5"></span>En este procedimiento se describe la instalación de una impresora local (Puerto 9100). Puede modificar el protocolo de impresión más adelante, en función del tipo de red que utilice.

### <span id="page-12-3"></span><span id="page-12-2"></span>**PARA INSTALAR Y COMPLETAR LA CONEXIÓN DE IMPRESIÓN PARA WINDOWS**

**1 Windows 2000: Haga clic en Inicio, seleccione Configuración y haga clic en Impresoras. Windows XP: Haga clic en Inicio y seleccione Impresoras y faxes. Windows Server 2003: Haga clic en Inicio, seleccione Panel de control y a continuación, seleccione Impresoras y faxes. Windows Vista: Haga clic en el botón Inicio, seleccione Panel de control y haga doble clic en Impresoras.**

- **2 Windows 2000/XP: Haga doble clic en el icono Agregar impresora y haga clic en Siguiente. Windows Server 2003: Seleccione Agregar impresora y haga clic en Siguiente. Windows Vista: Haga clic en Agregar impresora.**
- **3 Windows 2000/XP/Server 2003: Especifique la impresión mediante una impresora local, desactivando "Detectar e instalar mi impresora Plug and Play automáticamente" y a continuación, haga clic en Siguiente. Windows Vista: Seleccione Añadir una impresora local.**
- **4 Seleccione Crear nuevo puerto y seleccione Standard TCP/IP Port en el menú Tipo de puerto y haga clic en Siguiente.**

Aparece el cuadro de diálogo Asistente para agregar puerto de impresora estándar TCP/IP.

- **5 Escriba la dirección IP del EX Print Server.**
- **6 Haga clic en Siguiente.**
- **7 Asegúrese de seleccionar Generic Network Card como Estándar para Tipo de dispositivo y haga clic en Siguiente.**
- **8 Haga clic en Finalizar para cerrar el cuadro de diálogo Asistente para agregar el puerto de impresora estándar TCP/IP.**

**NOTA:** Si el dispositivo no se encuentra en la red, se muestra el dispositivo en lugar del botón Finalizar. Si el dispositivo no está en la red, podría deberse a una de las siguientes causas:

- El EX Print Server no está encendido.
- La red no está conectada.
- El EX Print Server no está configurado correctamente.
- La dirección IP no es correcta.

Si se produce algunas de las situaciones mencionadas anteriormente, puede continuar la configuración del puerto configurando el puerto manualmente. Consulte ["Para configurar el](#page-19-2)  [puerto TCP/IP estándar \(Sin formato o LPR\) para Windows" en la página 20](#page-19-2) y siga los pasos del [11](#page-21-0) al [14](#page-22-0) antes de continuar en el paso [9.](#page-13-0)

<span id="page-13-1"></span><span id="page-13-0"></span>**9 Haga clic en Utilizar disco en el cuadro de diálogo en el que se muestran los fabricantes y las impresoras.**

El cuadro de diálogo Instalar desde disco le pregunta qué disco desea utilizar.

**10 Inserte el DVD de software del usuario en la unidad DVD, escriba el nombre de la unidad (por ejemplo, D:\) y haga clic en Examinar. Vaya a la carpeta Espanol\Drv\_impr\Drv\_ps\Win\_2K\_XP\_VISTA.**

**Si desea instalar desde archivos descargados del EX Print Server con Descargas de WebTools, busque la carpeta Prntdrvr\Drv\_impr\Drv\_ps\Win\_2K\_XP\_VISTA y haga clic en Abrir.**

**11 Asegúrese de seleccionar Oemsetup.inf o Oemsetup y haga clic en Abrir.**

<span id="page-13-2"></span>La ruta se copia al cuadro de diálogo Instalar desde disco.

- **12 Verifique si la ruta es correcta y haga clic en Aceptar.**
- **13 En el cuadro Impresoras, seleccione el controlador de impresora del EX Print Server adecuado para su impresora y haga clic en Siguiente.**

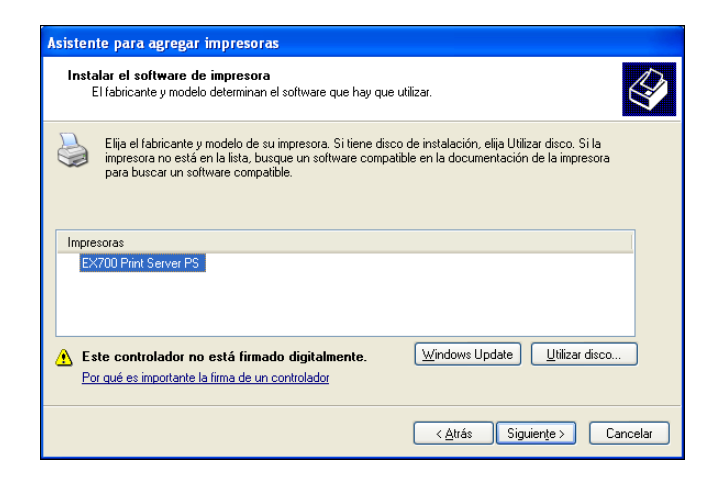

**14 Escriba un nombre para el EX Print Server en el campo Nombre de impresora e indique si desea utilizarlo como impresora por omisión y haga clic en Siguiente.**

Este nombre se utiliza en la ventana Impresoras y en la ventana de las colas.

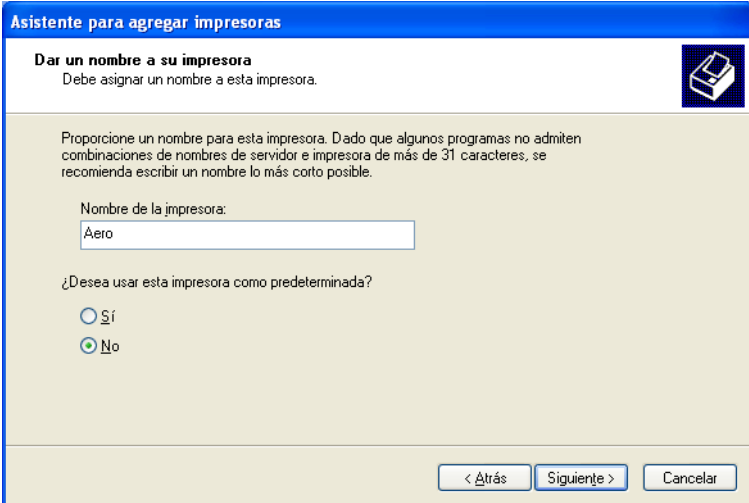

### **15 Siga las instrucciones que aparecen en la pantalla.**

No comparta la impresora y no imprima ninguna Página de prueba en este momento. Siga con la instalación del controlador de impresora y en la última pantalla, haga clic en Finalizar.

Los archivos necesarios se copian al disco duro. Una vez completada la instalación, la ventana Impresoras presenta un icono para la impresora recién instalada.

Ahora ya puede configurar las opciones instalables (consulte [Configuración de las opciones](#page-25-2)  [instalables](#page-25-2)).

Si desea configurar una conexión que no sea el puerto 9100, continúe en [Configuración de las](#page-18-4)  [conexiones de impresión.](#page-18-4)

Para utilizar el controlador de impresora, debe configurar las siguientes opciones en la sección Avanzadas del controlador de impresora después de completar la instalación.

- Imprimir utilizando la cola
- Empezar a imprimir de inmediato
- Imprimir primero los documentos de la cola de impresión

# <span id="page-15-1"></span><span id="page-15-0"></span>**Instalación y conexión de una impresora virtual**

La impresora virtual le permite imprimir al EX Print Server usando un conjunto predefinido de valores de trabajo. No tiene que configurar las opciones de impresión manualmente. Para poder imprimir a una impresora virtual, el administrador debe crear y configurar la impresora virtual mediante Command WorkStation. Una vez que la impresora virtual está configurada, puede instalar los archivos de controlador de impresora y de descripción de impresora desde el EX Print Server mediante Apuntar e imprimir.

<span id="page-15-2"></span>Para obtener más información acerca de la configuración de impresoras virtuales, consulte *Utilidades*.

<span id="page-15-3"></span>Cuando instale el controlador de impresora mediante Apuntar e imprimir, no es posible configurar manualmente las opciones instalables. Las opciones instalables se configuran automáticamente.

### **PARA CONFIGURAR LA IMPRESORA VIRTUAL EN COMPUTADORAS WINDOWS**

- **1 Windows 2000/XP/Server 2003: Haga clic con el botón derecho en el Entorno de red o en Mis sitios de red y seleccione Buscar PC o en Buscar equipos. Windows Vista: Haga clic con el botón derecho en Red y seleccione Abrir en el menú.**
- **2 Escriba el nombre o la dirección IP del EX Print Server y haga clic en Buscar ahora.**

Si no puede encontrar el EX Print Server, póngase en contacto con su administrador de red.

**3 Haga doble clic en el nombre del EX Print Server para que aparezcan las conexiones de impresión habilitadas.**

Las impresoras virtuales aparecen junto a la cola Impresión, cola En espera y conexión Directa (si estas conexiones están habilitadas). Las impresoras virtuales tienen normalmente nombres para indicar el tipo de trabajo para el que están configuradas.

- **4 Windows 2000: Haga clic en Inicio, seleccione Configuración y haga clic en Impresoras. Windows XP: Haga clic en Inicio y seleccione Impresoras y faxes. Windows Server 2003: Haga clic en Inicio, seleccione Panel de control y a continuación, seleccione Impresoras y faxes. Windows Vista: Haga clic en el botón Inicio, seleccione Panel de control y haga doble clic en Impresoras.**
- **5 Windows 2000: Haga doble clic en Agregar impresora y haga clic en Siguiente. Windows XP: Haga doble clic en Agregar impresora y haga clic en Siguiente. Windows Server 2003: Haga clic en Inicio, seleccione Agregar impresora y haga clic en Siguiente.**

**Windows Vista: Haga clic en Agregar impresora.**

- **6 Windows 2000/XP/Server 2003: Haga clic en Impresora local y haga clic en Siguiente. Windows Vista: Seleccione Añadir una impresora local.**
- **7 Haga clic en Crear nuevo puerto y seleccione Puerto local en el menú y a continuación, haga clic en Siguiente.**

**8 En el cuadro de diálogo Nombre de puerto, escriba el nombre del EX Print Server, seguido de la conexión de impresión y haga clic en Aceptar.**

Introduzca el nombre de puerto como se indica a continuación: \\Aero\print donde Aero es el nombre del EX Print Server y print es la conexión de impresión.

**9 Haga clic en Utilizar disco en el cuadro de diálogo en el que se muestran los fabricantes y las impresoras.**

Ahora debe instalar el controlador de impresora desde el DVD de software del usuario.

- **10 Escriba el nombre de la unidad de DVD y vaya a la carpeta Drv\_impr\Drv\_ps\Win\_2K\_XP\_VISTA.**
- **11 Asegúrese de que está seleccionado "Oemsetup.inf" o "Oemsetup" y haga clic en Abrir.**
- **12 Verifique que la ruta es correcta en el cuadro de diálogo Instalar desde disco y haga clic en Aceptar.**
- **13 Siga las instrucciones que aparecen en la pantalla.**

La impresora virtual se muestra en la ventana Impresoras o Impresoras y faxes.

Puede imprimir a una impresora virtual de igual manera que imprimiría al EX Print Server, como se describe en [Impresión.](#page-37-3) En función de cómo configure la impresora virtual, es posible que no pueda configurar algunas opciones de impresión.

# <span id="page-17-1"></span><span id="page-17-0"></span>**Desinstalación de los controladores de impresora**

Toda la instalación del software del usuario en una computadora Windows se realiza a través del Fiery User Software Installer. Los procedimientos de *Utilidades* describen la instalación desde el DVD de software del usuario.

La Utilidad Printer Delete se instala y utiliza localmente. No es necesario conectarse al EX Print Server antes de utilizar el software.

<span id="page-17-2"></span>**NOTA:** Esta utilidad se admite en Windows 2000/XP/Server 2003/Vista.

### **PARA USAR LA UTILIDAD PRINTER DELETE**

- **1 Haga clic en Inicio, seleccione Programas y seleccione Fiery.**
- **2 Haga clic en FieryPrinterDeleteUtility.**

Aparece el cuadro de diálogo Herramienta de desinstalación del controlador Fiery. Si se encuentran controladores de impresora del EX Print Server en su computadora, se muestran en la pantalla.

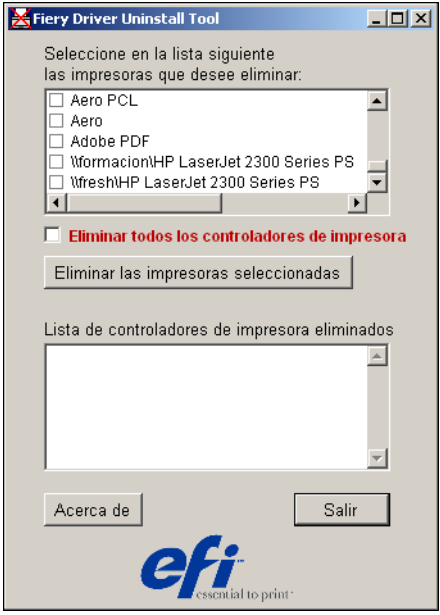

**3 Para eliminar una impresora, active la casilla de verificación junto al nombre de impresora y haga clic en Eliminar las impresoras seleccionadas**

**Para eliminar todos los controladores de impresora instalados, active la casilla de verificación Eliminar todos los controladores de impresora.**

- **4 Haga clic en Aceptar para eliminar el controlador o controladores de impresora seleccionados.**
- **5 Cuando haya terminado de eliminar los controladores de impresora, haga clic en Salir y reinicie la computadora.**

# <span id="page-18-4"></span><span id="page-18-0"></span>**CONFIGURACIÓN DE LAS CONEXIONES DE IMPRESIÓN**

Para imprimir desde computadoras Windows, usted o el administrador debe realizar las siguientes tareas si desea configurar una conexión que no sea el puerto 9100:

- Configurar los servidores de red, si los hay.
- Configurar el EX Print Server para aceptar trabajos de impresión desde su computadora.
- Configurar un puerto en cada computadora Windows para el tipo de red.

# <span id="page-18-1"></span>**Conexiones de impresión**

<span id="page-18-5"></span>El EX Print Server admite las siguientes conexiones de impresión:

- SMB
- TCP/IP estándar (RAW o LPR)
- IPP o IPP a través de SSL

### <span id="page-18-3"></span><span id="page-18-2"></span>**Realización de la conexión de impresión SMB**

Si su red no dispone de un servidor Windows, las computadoras Windows pueden seguir imprimiendo al EX Print Server. Este método de impresión se denomina impresión SMB (también se denomina como impresión Windows o WINS). Cuando los usuarios envían trabajos de impresión, las computadoras con Windows funcionan en un entorno punto a punto y se comunican directamente con el EX Print Server.

<span id="page-18-6"></span>La habilitación de SMB permite que el EX Print Server aparezca en la red, para que los clientes de Windows puedan imprimir a una conexión de impresión determinada (cola Impresión, cola En espera o conexión Directa) del EX Print Server sin necesidad de utilizar ningún otro software de red. La impresión Windows se ejecuta a través de TCP/IP. Debe configurar TCP/IP en el EX Print Server y en todas las computadoras que utilizan la impresión SMB.

Una vez que se habilita la impresión SMB en el EX Print Server, puede configurar la conexión Windows o SMB e instalar el controlador de impresora en un solo procedimiento. Para obtener más información, consulte ["Instalación de varios controladores de impresora](#page-8-1)  [mediante Apuntar e imprimir" en la página 9](#page-8-1).

# <span id="page-19-1"></span><span id="page-19-0"></span>**Realización de la conexiones de impresión puerto TCP/IP estándar (Sin formato o LPR)**

Después de instalar los archivos PostScript y de controlador de impresora, puede agregar o configurar la conexión de puerto TCP/IP estándar (Sin formato o LPR) como se indica a continuación:

- Prepare el EX Print Server para aceptar trabajos de impresión a través de los protocolos del puerto TCP/IP estándar (Sin formato o LPR) Para obtener más detalles, consulte *Instalación y configuración*.
- Habilite la impresión LPD o el puerto 9100 desde el EX Print Server. Para obtener más detalles, consulte *Instalación y configuración*.
- Configure la computadora para la conexión TCP/IP.

Antes de completar el siguiente procedimiento, póngase en contacto con el administrador del sistema para obtener la dirección IP asignada al EX Print Server.

El protocolo TCP/IP debe estar instalado como valor por omisión en la computadora Windows. Para el Puerto 9100, puede configurar la conexión e instalar el controlador de impresora en un único procedimiento.

**NOTA:** También puede configurar la conexión de puerto LPR mediante la instalación de Servicios de impresión para UNIX, que se suministra como un componente de Windows con Windows 2000/XP/Server 2003/Vista. Para obtener más información, consulte la documentación que se suministra con Windows.

### <span id="page-19-2"></span>**PARA CONFIGURAR EL PUERTO TCP/IP ESTÁNDAR (SIN FORMATO O LPR) PARA WINDOWS**

<span id="page-19-3"></span>**NOTA:** En los procedimientos siguientes se utilizan capturas de pantalla de Windows 2000.

- **1 Haga clic en Inicio, seleccione Configuración y haga clic en Impresoras.**
- **2 Haga clic con el botón derecho en el icono del EX Print Server y seleccione Propiedades.**

**3 Haga clic en la pestaña Puertos.**

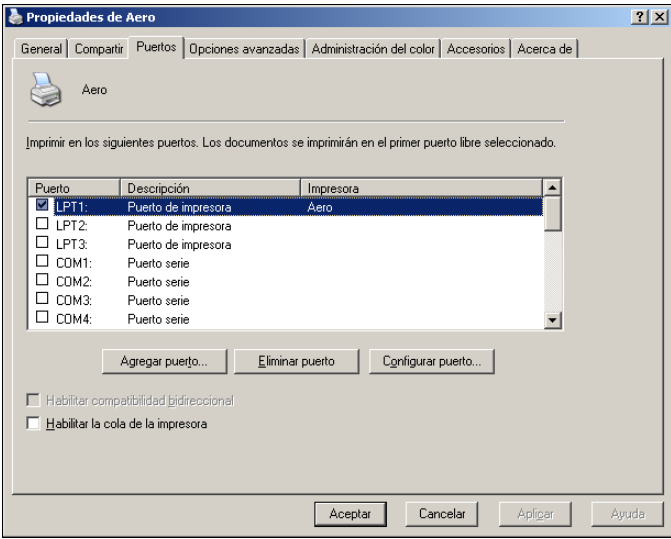

**4 Para agregar un nuevo puerto, haga clic en Agregar puerto.**

Para cambiar la configuración del puerto, siga en el paso [11.](#page-21-1)

**5 Windows 2000/XP/Server/2003: Seleccione Standard TCP/IP Port en Tipos de puerto disponibles y haga clic en Puerto nuevo.**

**Windows Vista: Haga doble clic en Standard TCP/IP Port en la lista.** 

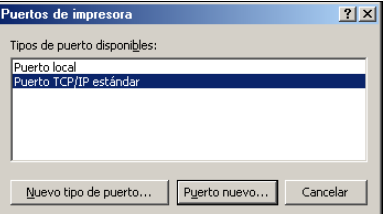

Aparece el cuadro de diálogo Asistente para agregar puerto de impresora estándar TCP/IP.

**6 Haga clic en Siguiente.** 

**7 Escriba la dirección IP del EX Print Server.** 

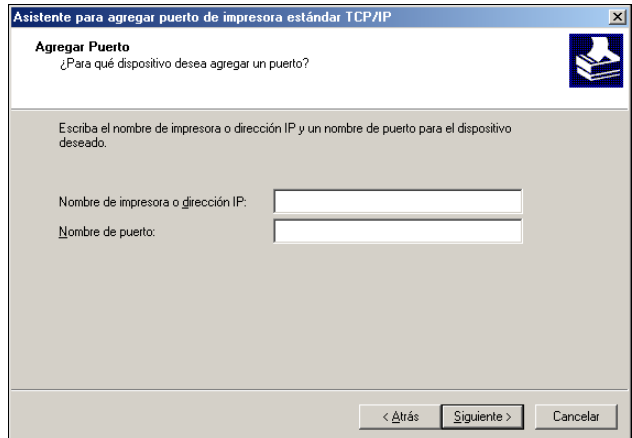

- **8 Haga clic en Siguiente.**
- **9 Asegúrese de seleccionar Generic Network Card como Estándar para Tipo de dispositivo y haga clic en Siguiente.**
- **10 Haga clic en Finalizar para cerrar el Asistente para agregar el puerto de impresora estándar TCP/IP y cierre el cuadro de diálogo Puertos de impresora.**

<span id="page-21-0"></span>Para cambiar la configuración por omisión, siga en el [paso 11.](#page-21-1)

<span id="page-21-1"></span>**11 Haga clic en Configurar puerto en la sección Puertos del cuadro de diálogo Propiedades.**

Aparece el cuadro de diálogo Configurar monitor de puertos TCP/IP estándar.

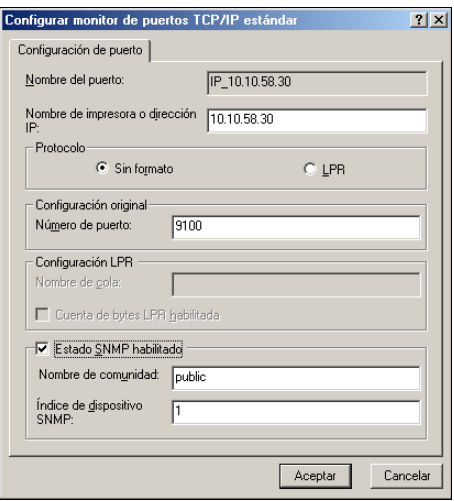

**12 Para utilizar la impresión LPR, seleccione LPR en Protocolo y Cuenta de bytes LPR habilitada en Configuración LPR.**

**NOTA:** También puede continuar sin seleccionar Cuenta de bytes LPR habilitada.

### **Para utilizar la impresión del puerto 9100, seleccione Sin formato en el área Protocolo.**

El número de puerto 9100 aparece automáticamente en el área Configuración original. Éste es el número de puerto por omisión. Puede imprimir a otra conexión de impresora seleccionada para la impresión del Puerto 9100 en el EX Print Server.

Para especificar un número de puerto específico, consulte el paso siguiente.

### **13 Introduzca el nombre de la conexión de impresión.**

En LPR, introduzca print o hold en Nombre de cola o el nombre de la impresora virtual publicada. La conexión Directa no se admite para la impresión LPR.

En el Puerto 9100, introduzca los siguientes números de puerto para las conexiones de impresión en el área Configuración original:

Valor por omisión del EX Print Server: 9100

direct: 9101

print: 9102

hold: 9103

<span id="page-22-0"></span>**NOTA:** Escriba el número *exactamente* como se muestra.

### **14 Haga clic en Aceptar para cerrar el cuadro de diálogo Configurar monitor de puertos TCP/IP estándar.**

**NOTA:** El EX Print Server admite la impresión LPR en el entorno IPv6. La impresión LPR se admite en las computadoras Windows XP/Server 2003 desde la línea de comandos, pero es posible que otros métodos no funcionen.

**15 Click Aplicar.**

# <span id="page-23-1"></span><span id="page-23-0"></span>**Realización de las conexiones IPP**

Con el protocolo de impresión de Internet (IPP), los trabajos de impresión se envían al EX Print Server a través de Internet.

Antes de empezar, realice las siguientes tareas:

• Asegúrese de que el EX Print Server esté configurado para la impresión TCP/IP e IPP.

Para obtener más información, consulte la Ayuda de Configurar de WebTools.

• Especifique el destino de impresión para la computadora.

<span id="page-23-2"></span>**NOTA:** Se admite IPP a través de las conexiones SSL.

**PARA CONFIGURAR LA IMPRESIÓN IPP CON WINDOWS**

- **1 Windows 2000: Haga clic en Inicio, seleccione Configuración y haga clic en Impresoras. Windows XP: Haga clic en Inicio y seleccione Impresoras y faxes. Windows Server 2003: Haga clic en Inicio, seleccione Panel de control y a continuación, seleccione Impresoras y faxes. Windows Vista: Haga clic en el botón Inicio, seleccione Panel de control y haga doble clic en Impresoras.**
- **2 Windows 2000/XP: Haga doble clic en el icono Agregar impresora y haga clic en Siguiente. Windows Server 2003: Seleccione Agregar impresora y haga clic en Siguiente. Windows Vista: Haga clic en Agregar impresora.**
- **3 Windows 2000/XP/Server 2003: Seleccione Impresora de red y haga clic en Siguiente. Windows Vista: Seleccione Agregar una impresora.**
- **4 Seleccione Conectar con una impresora en Internet o la intranet de su organización. Escriba una dirección IP o un nombre de computadora en el campo URL.**

La ruta para la impresora es la dirección IP o el nombre DNS seguido de ipp/impresora para la cola Impresión. Incluya barras inclinadas entre los elementos, por ejemplo: http:// 10.10.10.150/ipp/print.

Cuando se utiliza la conexión IPP a través de SSL, la ruta para la impresora es https seguida de la dirección IP o el nombre DNS y a continuación ipp/print para la cola Impresión. Incluya barras inclinadas entre los elementos, por ejemplo: https://10.10.10.150/ipp/print.

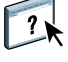

**NOTA:** En el URL de la impresora no se distingue entre mayúsculas y minúsculas.

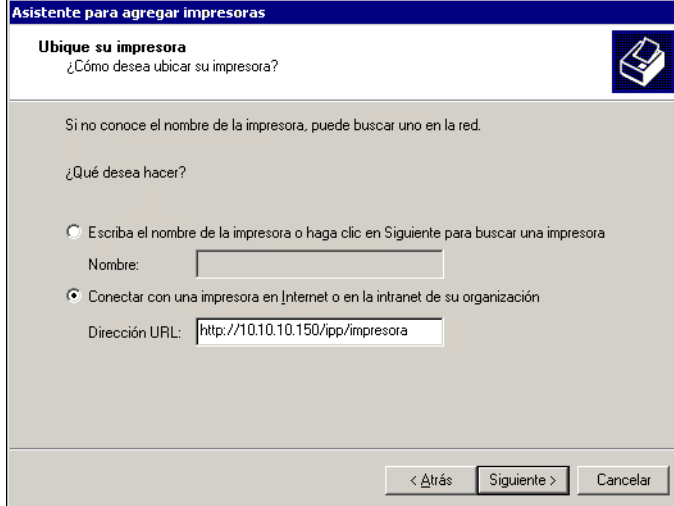

**5 Haga clic en Siguiente.**

Aparece el cuadro de diálogo Conectar a impresora.

**6 Haga clic en Aceptar.**

Aparece el cuadro de diálogo Agregar impresora.

- **7 Si instala la impresora PostScript por primera vez, siga el procedimiento ["Para instalar y](#page-12-3)  [completar la conexión de impresión para Windows" en la página 13](#page-12-3), paso [9.](#page-13-1)**
- **8 Indique si desea utilizar el EX Print Server como impresora por omisión y haga clic en Siguiente.**
- **9 Haga clic en Finalizar.**

# <span id="page-25-2"></span><span id="page-25-0"></span>**CONFIGURACIÓN DE LAS OPCIONES INSTALABLES**

Después de completar la instalación del controlador de impresora, debe configurar el EX Print Server para las opciones instaladas en la digital press para que el EX Print Server pueda aprovechar las ventajas de las opciones de la digital press. Configure las opciones manualmente. Por otro lado, si tiene una conexión de red TCP/IP, puede usar la función Comunicación bidireccional para configurar las opciones automáticamente.

# <span id="page-25-1"></span>**Configuración manual de las opciones instalables**

En los procedimientos siguientes se describe cómo configurar manualmente el EX Print Server para las opciones instaladas en la digital press. Los procedimientos son similares para todas las plataformas Windows. Se indican las diferencias en el texto. Para obtener más información acerca de los valores de impresión que utilizan estas opciones, consulte *[Opciones de impresión](#page-0-0)*.

<span id="page-25-3"></span>Si configura manualmente la opciones instalables, asegúrese de que coincidan con la configuración actual del EX Print Server y la digital press. De lo contrario, las opciones de impresión que aparecen en el controlador de impresora, podrían no coincidir con las opciones de impresión que están disponibles realmente.

### **PARA CONFIGURAR MANUALMENTE LAS OPCIONES DESDE EL CONTROLADOR DE IMPRESORA PARA POSTSCRIPT**

- **1 Windows 2000: Haga clic en Inicio, seleccione Configuración y a continuación, seleccione Impresoras. Windows XP: Haga clic en Inicio y seleccione Impresoras y faxes. Windows Server 2003: Haga clic en Inicio, seleccione Panel de control y a continuación, seleccione Impresoras y faxes. Windows Vista: Haga clic en el botón Inicio, seleccione Panel de control y haga doble clic en Impresoras.**
- **2 En la ventana Impresoras, seleccione el icono del controlador de impresora PostScript o PCL del EX Print Server.**
- **3 Controlador PostScript: Seleccione Propiedades en el menú Archivo.**

**Controlador PCL: Seleccione Preferencias de impresión en el menú Archivo.**

- **4 Haga clic en la pestaña Accesorios.**
- **5 Seleccione una opción instalable en la lista Opciones disponibles.**
- **6 Haga clic en Agregar para mover la opción a la lista Opciones instaladas.**
- **7 Haga clic en Aplicar en el cuadro de diálogo Propiedades o Preferencias de impresión.**
- **8 Haga clic en Aceptar.**

# <span id="page-26-1"></span><span id="page-26-0"></span>**Configuración de las opciones instaladas y actualización de las opciones de impresión de forma automática**

Si tiene una red basada en TCP/IP, puede actualizar automáticamente el controlador de impresora para reflejar las opciones que están instaladas en la digital press. Cuando se instala inicialmente el controlador de impresora, las opciones reflejan los valores por omisión definidos en la configuración del EX Print Server o de ColorWise Pro Tools. Al actualizar el controlador de impresora con la función Comunicación bidireccional, se posibilita que el controlador de impresora obtenga los valores del EX Print Server.

<span id="page-26-4"></span>La función Comunicación bidireccional también actualiza las opciones de impresión de ColorWise en Configuración de color experto para reflejar los valores de color actuales y los valores de FreeForm para reflejar los valores de archivo maestro actuales del EX Print Server. Para obtener más información acerca de las opciones de impresión de ColorWise, consulte *[Impresión a color](#page-28-1)*.

### <span id="page-26-2"></span>**PARA HABILITAR LA COMUNICACIÓN BIDIRECCIONAL**

- <span id="page-26-3"></span>**1 Windows 2000: Haga clic en Inicio, seleccione Configuración y haga clic en Impresoras. Windows XP: Haga clic en Inicio y seleccione Impresoras y faxes. Windows Server 2003: Haga clic en Inicio, seleccione Panel de control y a continuación, seleccione Impresoras y faxes. Windows Vista: Haga clic en el botón Inicio, seleccione Panel de control y haga doble clic en Impresoras.**
- **2 En la ventana Impresoras, seleccione el icono del controlador de impresora PostScript o PCL del EX Print Server.**
- **3 Controlador PostScript: Seleccione Propiedades en el menú Archivo.**

**Controlador PCL: Seleccione Preferencias de impresión en el menú Archivo.**

- **4 Haga clic en la pestaña Accesorios.**
- **5 Seleccione Comunicación bidireccional.**
- **6 Escriba la dirección IP o el nombre DNS del EX Print Server.**
- **7 Seleccione Actualizar Fiery Driver al abrirlo para mostrar la configuración por omisión actual de la impresora cuando el controlador de impresora está abierto.**
- **8 Haga clic en Actualizar.**

**NOTA:** Para confirmar que la Comunicación bidireccional está habilitada, haga clic en la pestaña Acerca de y compruebe que aparece el nombre del EX Print Server y el resto de información del servidor.

**9 Seleccione Notificación por correo electrónico para recibir una notificación por correo electrónico después de imprimirse el trabajo y escriba la dirección de correo electrónico a la que se enviará la notificación por correo electrónico.**

<span id="page-27-0"></span>Recibirá una notificación por correo electrónico de todos los errores que se produzcan durante la impresión.

**NOTA:** La opción Notificación por correo electrónico sólo se muestra si está habilitado el Servicio de correo electrónico en la Configuración. Para obtener más información, consulte *Instalación y configuración*.

- **10 Haga clic en la pestaña Avanzadas y deseleccione Habilitar características de impresión avanzada.**
- **11 Haga clic en Aplicar en el cuadro de diálogo Propiedades o Preferencias de impresión.**
- **12 Haga clic en Aceptar.**

# <span id="page-28-1"></span><span id="page-28-0"></span>**UTILIDADES DE IMPRESIÓN**

Además de imprimir trabajos desde el EX Print Server, puede imprimir trabajos mediante estas utilidades:

• Job Monitor

Puede ver información acerca de los trabajos de impresión enviados al EX Print Server.

**NOTA:** Job Monitor se instala automáticamente cuando se selecciona la instalación del controlador de impresora en su computadora. Para utilizar Job Monitor, debe en primer lugar habilitarlo en el controlador de impresora (para obtener más información, consulte la [página 30\)](#page-29-0).

<span id="page-28-2"></span>• Servicio de correo electrónico

Puede enviar trabajos al EX Print Server como datos adjuntos de correo electrónico.

Puede imprimir al EX Print Server de estas maneras:

- Dispositivo USB
- Impresión de FTP

# <span id="page-29-0"></span>**Configuración de la conexión para Job Monitor**

<span id="page-29-1"></span>Utilice Job Monitor para monitorear el estado de los servidores EX Print Server y para ver la información acerca de los trabajos de impresión enviados a éstos.

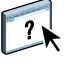

<span id="page-29-2"></span>Para obtener más información acerca de la utilización de Job Monitor, consulte la Ayuda de Job Monitor.

### **PARA CONFIGURAR LA CONEXIÓN PARA LOS SERVIDORES EX PRINT SERVER**

- **1 Windows 2000: Haga clic en Inicio, seleccione Configuración y a continuación, haga clic en Impresoras. Windows XP: Haga clic en Inicio y seleccione Impresoras y faxes. Windows Server 2003: Haga clic en Inicio, seleccione Panel de control y a continuación, seleccione Impresoras y faxes. Windows Vista: Haga clic en el botón Inicio, seleccione Panel de control y haga doble clic en**
- **2 En la ventana Impresoras, seleccione el icono del controlador de impresora PostScript del EX Print Server.**
- **3 Haga clic con el botón derecho en el icono del EX Print Server y seleccione Preferencias de impresión.**
- **4 Haga clic en la pestaña Impresión Fiery.**
- **5 Haga clic en el icono de Impresora.**

**Impresoras.**

**6 Seleccione la opción Monitorear mi trabajo de impresión.**

Cuando se envía el primer trabajo de impresión al EX Print Server, Job Monitor abre una ventana de utilidad y establece una conexión con el EX Print Server. Si ha instalado y configurado controladores de impresora para más de una digital press, Job Monitor establece automáticamente las conexiones a todos los servidores EX Print Server.

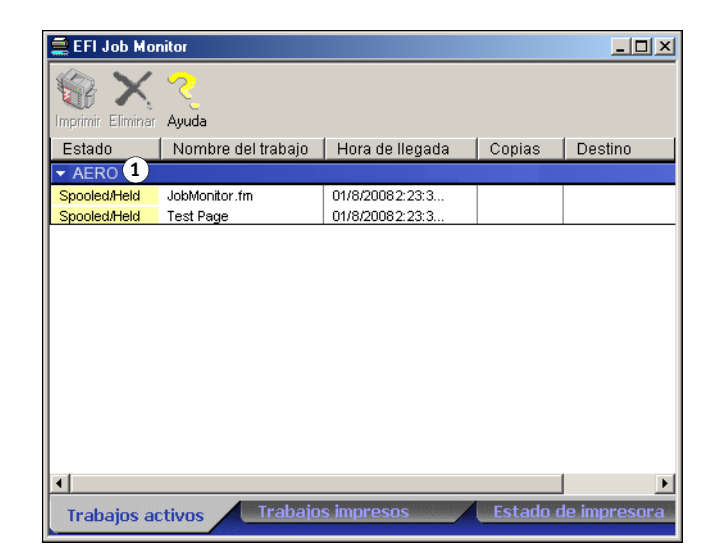

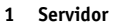

- **7 Haga clic en Actualizar, que se encuentra en la esquina superior derecha de la pestaña Impresora.**
- **8 Haga clic en Aceptar para cerrar la ventana Preferencias de impresión.**

El icono de Job Monitor ( $\Box$ ) aparece en el escritorio y en la barra de tareas de Windows de su computadora.

# <span id="page-30-1"></span><span id="page-30-0"></span>**Servicio de correo electrónico**

El servicio de correo electrónico le permite controlar el EX Print Server mediante la infraestructura de correo electrónico actual e imprimir en ubicaciones remotas y superar los firewalls. El servicio de correo electrónico no es específico de ninguna aplicación. Puede utilizar cualquier infraestructura de correo electrónico.

El EX Print Server admite libretas de direcciones internas. Los administradores pueden recuperar, añadir, borrar y eliminar direcciones de las libretas de direcciones mediante el envío de peticiones a través del correo electrónico. Para obtener más información acerca de las libretas de direcciones, consulte *Instalación y configuración*.

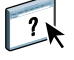

Para configurar el Servicio de correo electrónico, consulte la Ayuda de Configurar de WebTools.

Utilice el servicio de correo electrónico para las tareas siguientes:

• Impresión de un trabajo desde una aplicación de correo electrónico.

<span id="page-30-2"></span>Para imprimir con un cliente de correo electrónico, envíe un archivo como datos adjuntos de correo electrónico. El servicio de correo electrónico extrae el archivo y lo envía al EX Print Server. Los datos adjuntos pueden estar en cualquier formato que el EX Print Server reconozca (PostScript, EPS, PDF o TIFF).

**NOTA:** El Servicio de correo electrónico no procesa archivos con las extensiones .vbs, .exe, ni .bat.

• Administrar trabajos mediante una aplicación de correo electrónico

Puede administrar los trabajos de impresión mediante el envío de comandos al EX Print Server a través de correo electrónico.

• Explorar a correo electrónico

Puede explorar un documento y enviarlo a una dirección de correo electrónico como datos adjuntos o URL. Para obtener más información acerca de la función Explorar a correo electrónico, consulte *[Utilidades](#page-0-0)*.

### <span id="page-31-1"></span><span id="page-31-0"></span>**Impresión mediante un cliente de correo electrónico**

Puede enviar los trabajos de impresión al EX Print Server como archivos adjuntos de correo electrónico mediante su aplicación de correo electrónico. Cuando se envía un mensaje de correo electrónico con datos adjuntos, el Servicio de correo electrónico extrae el archivo y lo envía a la cola Impresión del EX Print Server. El formato del archivo debe ser uno de los admitidos por el EX Print Server.

Por omisión, nadie puede imprimir con un cliente de correo electrónico, a no ser que la libreta de direcciones de impresión haya sido configurada por el administrador. Si la libreta de direcciones de impresión se ha configurado y su dirección de correo electrónico no se encuentra en ella, no podrá enviar archivos al EX Print Server a través del correo electrónico. Para obtener más información acerca de las libretas de direcciones, consulte *Instalación y configuración*.

Cuando la Autentificación del usuario está habilitada en el EX Print Server, los datos adjuntos de correo electrónico deben tener el nombre de usuario y la contraseña correctas cuando se imprime a través de la impresión de correo electrónico. Como parte de la creación de los datos adjuntos de correo electrónico con el controlador de impresora del EX Print Server, escriba el nombre de usuario y la contraseña adecuadas en la pestaña Información del trabajo del controlador de impresora. El nombre de usuario y la contraseña deben coincidir con los definidos por el administrador en la sección Usuarios y Grupos de Configurar. Para obtener información acerca de Usuarios y Grupos, consulte la Ayuda de Configurar de WebTools.

**NOTA:** La conexión Directa no se admite en la función de cliente de correo electrónico.

**NOTA:** En las siguientes ilustraciones se utiliza la aplicación de correo electrónico Microsoft Outlook.

**PARA IMPRIMIR MEDIANTE UN CLIENTE DE CORREO ELECTRÓNICO**

**1 Abra su aplicación de correo electrónico.**

 $\sqrt{2}$ 

- **2 Escriba la dirección de correo electrónico del EX Print Server en la línea Para:**
- **3 Introduzca texto en la línea Asunto o déjela vacía.**
- **4 Adjunte el archivo que desee imprimir.**

Los datos adjuntos pueden estar en cualquier formato que el EX Print Server reconozca (PostScript, EPS, PDF o TIFF).

**NOTA:** Si los datos adjuntos superan el límite de tamaño de archivo definido por el administrador del sistema de correo electrónico, el mensaje de correo electrónico no se envía.

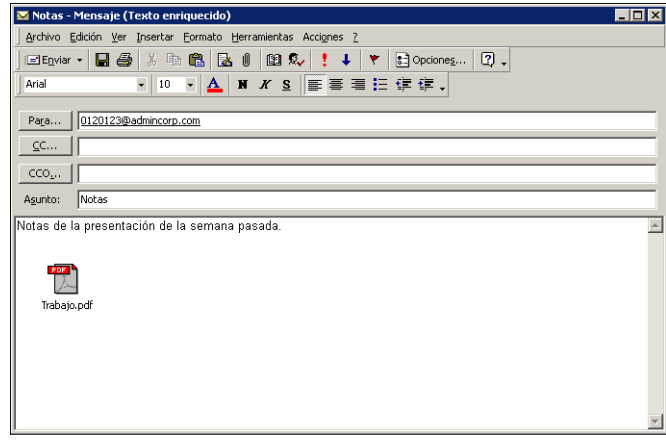

**5 Tiene la opción de escribir el texto en el cuerpo del mensaje. El texto se imprime con el archivo.**

**NOTA:** Los mensajes de correo electrónico con formato HTML no se admiten y pueden no imprimirse como aparecen en la estación de trabajo remota. Envíe los mensajes de correo electrónico en formato de texto plano.

### **6 Envíe el mensaje de correo electrónico.**

El archivo se envía al EX Print Server y el trabajo se imprime. Una vez que el EX Print Server recibe el trabajo, usted recibe por correo electrónico una notificación que le indica que el trabajo de impresión se ha aceptado. El mensaje también le proporciona una identificación de trabajo (una ID). Utilice las ID de trabajos para administrar los trabajos con comandos de correo electrónico (consulte la sección siguiente). La notificación de correo-electrónico indica cualquier error que exista en ese momento en la digital press.

Cuando el trabajo se imprime, usted recibe una segunda notificación por correo-electrónico que indica que el trabajo se imprimió correctamente.

### <span id="page-33-2"></span><span id="page-33-0"></span>**Administración de trabajos de impresión con comandos de correo electrónico**

<span id="page-33-1"></span>Puede administrar los trabajos de impresión mediante el envío de comandos al EX Print Server a través de correo-electrónico. Puede cancelar un trabajo, comprobar el estado de los trabajos y pedir ayuda para un trabajo. Cuando se envía un comando, el EX Print Server devuelve una respuesta por correo-electrónico.

### **PARA ADMINISTRAR TRABAJOS DE IMPRESIÓN CON COMANDOS DE CORREO ELECTRÓNICO**

- **1 En su aplicación de correo electrónico, introduzca la dirección de correo-electrónico del EX Print Server en la línea Para:**
- **2 Escriba uno de los siguientes comandos en la línea Asunto:**

### **Para comprobar el estado de un trabajo, escriba #JobStatus<ID del trabajo> en la línea Asunto.**

Recibirá una respuesta a su consulta sobre el estado del trabajo. Sólo puede obtener el estado del trabajo si envió el trabajo o si es un administrador.

### **Para cancelar un trabajo, escriba #CancelJob<ID del trabajo> en la línea Asunto.**

Recibirá una notificación que le indica que el trabajo se ha cancelado y que no se imprimió en el EX Print Server. Sólo puede cancelar el trabajo si usted lo envió o si es un administrador.

### **Para obtener ayuda, escriba #Help en la línea Asunto.**

Recibirá una respuesta que contiene los enlaces que permiten cancelar trabajos, comprobar el estado de los trabajos y buscar y administrar libretas de direcciones. Haga clic en cualquiera de esos enlaces para ejecutar un comando.

### **3 Envíe el mensaje de correo electrónico al EX Print Server.**

## <span id="page-34-0"></span>**Impresión desde un dispositivo USB**

<span id="page-34-1"></span>Puede imprimir archivos desde un dispositivo USB al EX Print Server. Para hacerlo, guarde los archivos en el dispositivo USB y transfiéralos directamente al EX Print Server. Puede imprimir archivos que se crearon en computadoras Windows.

Puede imprimir automáticamente archivos desde un dispositivo USB a una de las colas de impresión estándar en el EX Print Server (Impresión, En espera o Directa) o a las impresoras virtuales publicadas. Verifique con su administrador que estas conexiones están publicadas en la Configuración. O puede imprimir cualquiera de los archivos en su dispositivo USB, especificar dónde se envían y seleccionar además algunas opciones de impresión. Para obtener más información acerca de las impresoras virtuales, consulte *[Utilidades](#page-0-0)*.

Antes de imprimir archivos desde un dispositivo USB, pida al administrador que configure las opciones adecuadas. Para obtener más información acerca de la configuración de las opciones adecuadas, consulte *Instalación y configuración*.

Los dos métodos de impresión de archivos desde un dispositivo USB son la impresión automática y la impresión manual.

### **Impresión automática**

Para imprimir automáticamente a las colas Impresión, En espera o Directa o a las impresoras virtuales publicadas con el valor Imprimir todo, configure las carpetas en su dispositivo USB con los nombres Impresión, En espera y Directa y los nombres de todas las impresoras virtuales publicadas. Cuando conecte el dispositivo USB al puerto USB del EX Print Server, los archivos de esas carpetas se envían automáticamente a las colas correspondientes.

### **PARA IMPRIMIR ARCHIVOS DESDE EL DISPOSITIVO USB**

**1 Configure las opciones de impresión de USB en la Configuración.**

Para obtener más información, consulte la Ayuda de Configurar.

- **2 Cree carpetas en el nivel superior (nivel raíz) del dispositivo USB, con los nombres Impresión, En espera y Directa.**
- **3 Guarde los archivos (PS, EPS, PCL, TIFF y PDF) desde la computadora del usuario en el dispositivo USB.**

Los archivos copiados a las carpetas Impresión, En espera y Directa se descargan automáticamente a la conexión de impresión correspondiente del EX Print Server al conectarse al dispositivo USB del EX Print Server. Los archivos copiados en el nivel de raíz del dispositivo USB se descargan en la cola Impresión.

**4 Retire el dispositivo USB de la computadora y conéctelo al puerto USB del EX Print Server.** 

Para ver la ubicación del puerto USB, consulte *Instalación y configuración*.

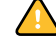

 $\overline{\mathbf{?}}$ 

Asegúrese de que el dispositivo USB esté correctamente detenido antes de desconectarlo de su computadora.

### **Impresión manual**

Cuando se deshabilita el valor Impresión autom. medios USB en Config del servidor, debe seleccionar manualmente los archivos que desee imprimir en el dispositivo USB y especificar dónde desea enviarlos.

### **PARA IMPRIMIR MEDIANTE EL SERVIDOR MEDIOS USB**

- **1 Inserte el dispositivo USB en un puerto USB del EX Print Server.**
- **2 Pulse el icono Todos los servicios en la esquina superior derecha del panel de control de digital press.**
- **3 Pulse Aplicaciones de Web en el panel de control de digital press.**

Se muestra la página Principal.

**4 Haga clic en Servidor medios USB, que se encuentra en la esquina inferior izquierda de la página Principal.**

Se muestran las colas (Impresión, En espera o Directa). Las colas que aparecen corresponden a las carpetas que ha creado en el dispositivo USB.

Los archivos del dispositivo USB se muestran en el panel de control de digital press. Se muestran ambos archivos en el nivel raíz del dispositivo USB y las carpetas.

- **5 Pulse Examinar para ir a un directorio.**
- **6 Imprima un archivo o todos los archivos del directorio.**
	- Para imprimir un archivo, haga clic en Imprimir y siga en el [paso 7.](#page-35-0)
	- Para imprimir todos los archivos del directorio, haga clic en Imprimir todo, que se encuentra en la esquina inferior izquierda.

### <span id="page-35-0"></span>**7 Especifique las opciones de impresión para el archivo.**

Las opciones de impresión que puede seleccionar son:

- Cola (Impresión, En espera o Directa).
- Número de copias
- Dúplex (No, Superior-Superior, Superior-Inferior)
- Tamaño página
- **8 Haga clic en Imprimir para enviar el archivo al EX Print Server para su impresión.**
- **9 Retire el dispositivo USB del EX Print Server.**

# <span id="page-36-0"></span>**Impresión de FTP**

<span id="page-36-1"></span>Si los Servicios de FTP están habilitados en el EX Print Server, el EX Print Server está configurado como un servidor FTP. Puede enviar trabajos al EX Print Server mediante la impresión FTP. Para obtener más información acerca de la configuración de los Servicios de FTP, consulte *[Instalación y configuración](#page-0-0)*.

Puede utilizar cualquier software de cliente de FTP. Para poder utilizar la impresión FTP, el software de cliente requiere la siguiente información (consulte con su administrador):

- Dirección IP o nombre DNS del EX Print Server
- Directorio o ruta a la que enviar el trabajo, como Cola Impresión, Cola En espera o impresoras virtuales publicadas (si se admite)

**NOTA:** No puede imprimir en la conexión Directa mediante la impresión FTP.

• Nombre de usuario y contraseña (si se requieren).

Puede enviar archivos PostScript, PCL, TIFF, y PDF al EX Print Server. Los archivos EPS no se admiten para la impresión FTP.

### **PARA IMPRIMIR ARCHIVOS EN EL EX PRINT SERVER MEDIANTE EL PROTOCOLO FTP**

**1 Conéctese al EX Print Server con el software de cliente FTP.**

Se muestran las carpetas correspondientes a las colas Impresión y En espera. También se muestran las carpetas de todas las impresoras virtuales publicadas.

- **2 Desplácese a la carpeta que representa la conexión de impresión o la impresora virtual publicada.**
- **3 Cargue el trabajo en la carpeta que desee.**

Después de imprimir el trabajo, éste se elimina desde el EX Print Server.

# <span id="page-37-3"></span><span id="page-37-0"></span>**IMPRESIÓN**

En este capítulo se describe la impresión al EX Print Server. Puede imprimir desde una computadora Windows en red o desde una computadora mediante la impresión Windows (WINS). También puede imprimir un archivo de forma que pueda imprimirse a una ubicación remota (consulte ["Cómo guardar los archivos en una ubicación remota" en la](#page-61-0)  [página 62\)](#page-61-0). Además de estos métodos, puede transferir ciertos tipos de archivos al EX Print Server mediante Documentos de WebTools (consulte *Utilidades*) o Command WorkStation (consulte *[Utilidades](#page-7-1)*), e imprimir documentos mediante Hot Folders (consulte *Utilidades*) y los Servicios de correo electrónico (consulte ["Servicio de correo](#page-30-1)  [electrónico" en la página 31\)](#page-30-1).

<span id="page-37-5"></span>Para obtener más información acerca de la configuración del entorno Windows para imprimir con servidores Windows conectados al EX Print Server, consulte *[Instalación y configuración](#page-7-1)*. Para obtener más información acerca de la conexión al EX Print Server a través de la red, consulte [Configuración de las conexiones de impresión](#page-18-4). Para obtener más información acerca de la instalación de los controladores de impresora, consulte [Instalación de los controladores](#page-7-2)  [de impresora.](#page-7-2)

<span id="page-37-6"></span>**NOTA:** En los procedimientos siguientes se utilizan capturas de pantalla de Windows XP.

# <span id="page-37-1"></span>**Impresión desde las aplicaciones**

Después de instalar el controlador de impresora del EX Print Server y configurar el puerto adecuado, puede imprimir directamente desde la mayoría de las aplicaciones de Windows. Defina las opciones de impresión para el trabajo y seleccione Imprimir desde la aplicación.

Para conseguir el mejor resultado de impresión desde aplicaciones específicas, consulte *[Impresión a color](#page-0-0)* y la *[Guía de referencia del color del Fiery](#page-0-0)*.

### <span id="page-37-2"></span>**Configuración de opciones e impresión**

Para imprimir desde todas las plataformas Windows, instale el controlador de impresora PostScript o PCL. Para obtener instrucciones, consulte [Instalación de los controladores de](#page-7-2)  [impresora](#page-7-2). Asegúrese de configurar las opciones de la pestaña Opciones avanzadas del controlador de impresora después de completar la instalación, como se describe en la [página 13.](#page-12-1)

<span id="page-37-4"></span>Si imprime a una impresora virtual, es posible que no pueda configurar algunas opciones de impresión, en función de cómo se configura la impresora virtual.

En los siguientes procedimientos se explica cómo utilizar el controlador de impresora para especificar las opciones de impresión para un trabajo concreto e imprimirlo al EX Print Server. También puede definir la configuración por omisión mediante el controlador. Para obtener información acerca de opciones de impresión específicas, consulte *[Opciones de impresión](#page-0-0)*.

<span id="page-38-1"></span>**NOTA:** En los procedimientos siguientes se utilizan capturas de pantalla de Windows XP. La interfaz puede variar ligeramente en función de si utiliza el controlador PostScript o PCL. Se indican las diferencias principales.

### <span id="page-38-0"></span>**PARA CONFIGURAR LAS OPCIONES DE IMPRESIÓN PARA UN TRABAJO DE IMPRESIÓN DE WINDOWS ESPECÍFICO MEDIANTE EL CONTROLADOR DE IMPRESORA PCL O POSTSCRIPT**

- **1 Desde su aplicación, seleccione Imprimir.**
- **2 Seleccione el EX Print Server como impresora y haga clic en Propiedades.**
- **3 Haga clic en la pestaña Impresión Fiery.**

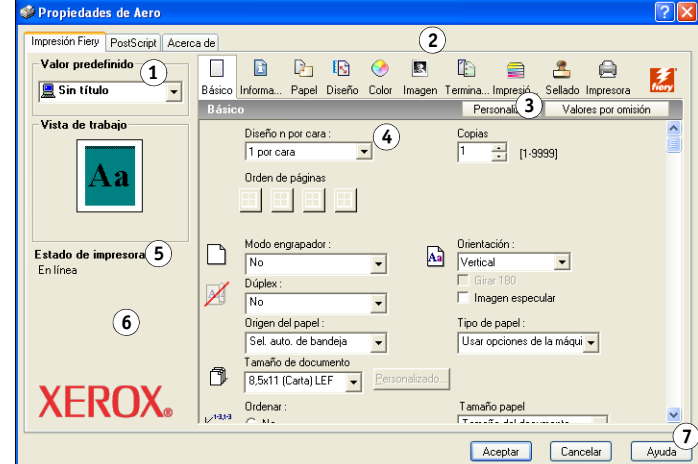

La sección Impresión Fiery sirve como centro de control de todas las funciones de impresión usadas frecuentemente.

**NOTA:** Las pestañas y opciones de impresión admitidas pueden variar entre los controladores de impresora PostScript y PCL para Windows. Para ver una lista completa de las opciones de impresión, consulte *[Opciones de impresión](#page-0-0)*.

- **1 Valor predefinido (Plantillas de trabajo), consulte la Ayuda**
- **2 Iconos de opciones de impresión**
- **3 Personalizar (Accesos directos), consulte la Ayuda**
- **4 Área activa**
- **5 Vista de trabajo**
- **6 Estado de la impresora**
- **7 Ayuda**

**4 Haga clic en el icono Color y especifique las opciones de perfil de color para el trabajo.**

En el área Modo de Impresión, seleccione un modo de color del trabajo. Para usar alguna de las características avanzadas de gestión del color, por ejemplo Estilo de reproducción, haga clic en Valores expertos y siga en el [paso 5](#page-39-0). En caso contrario, siga en el [paso 7.](#page-40-0)

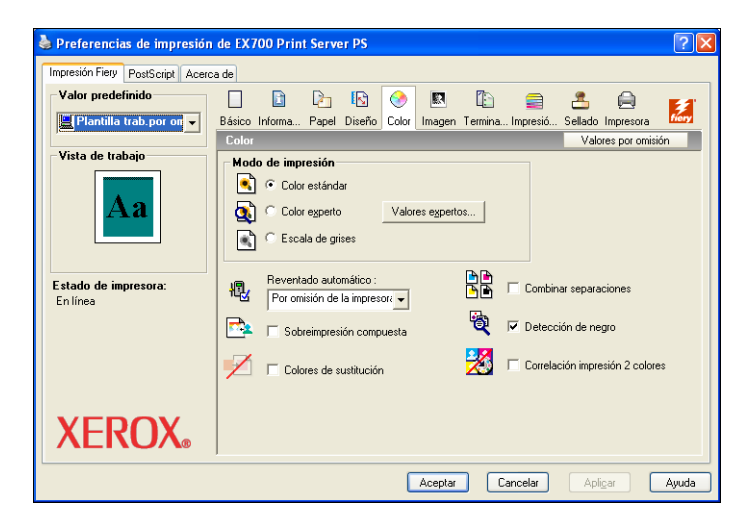

<span id="page-39-0"></span>**5 En el cuadro de diálogo Configuración de color experto, haga clic en Actualizar para que aparezcan los valores actuales del EX Print Server .**

<span id="page-39-1"></span>Si el botón Actualizar no aparece, asegúrese de que la Comunicación bidireccional esté seleccionada, como se describe en ["Configuración de las opciones instaladas y actualización de](#page-26-1)  [las opciones de impresión de forma automática" en la página 27](#page-26-1).

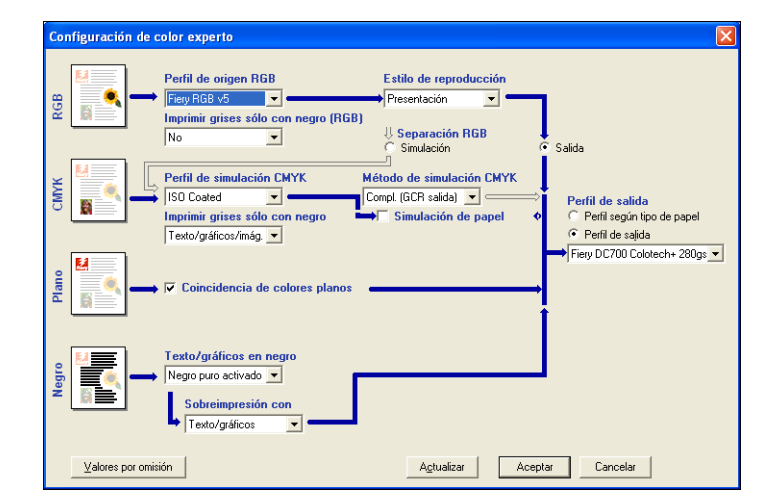

**6 Especifique los valores de color para el trabajo de impresión y haga clic en Aceptar.**

<span id="page-40-2"></span><span id="page-40-0"></span>**7 Haga clic en el icono Información del trabajo.**

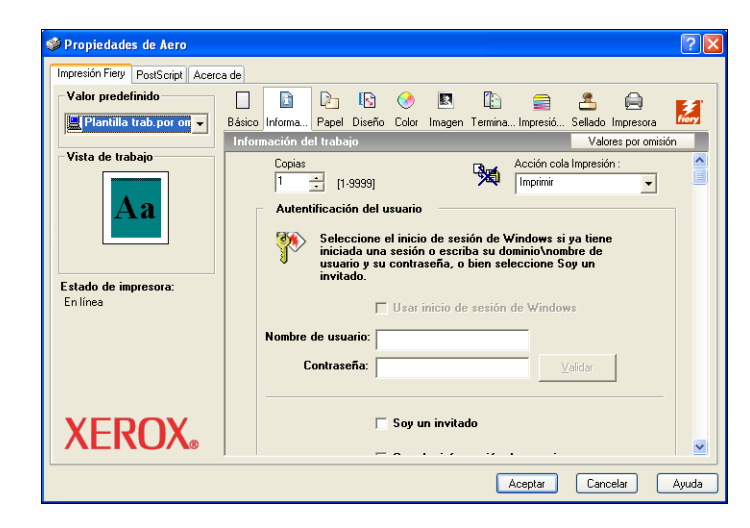

### **8 Introduzca la información en los campos Notas 1 y Notas 2.**

<span id="page-40-3"></span>Introduzca la información de identificación del usuario y del trabajo para su control administrativo, o la información que se necesite en su ubicación.

La información que introduzca en este campo puede ser consultada y editada por el operador desde Command WorkStation y también aparece en el Registro de trabajos.

Para obtener más información acerca de Command WorkStation, consulte *[Utilidades](#page-7-1)*.

**9 En el campo Instrucciones, escriba instrucciones acerca del trabajo para el operador.**

<span id="page-40-1"></span>Estas instrucciones pueden verse desde Command WorkStation, pero no aparecen en el Registro de trabajos. El operador puede editar estas instrucciones.

**10 Escriba un nombre de usuario y una contraseña en el área Autentificación del usuario.**

El nombre de usuario que escriba en el área Autentificación del usuario puede ser su nombre de dominio/usuario de red o un nombre de usuario local. Consulte con el administrador del sistema cuáles son los requisitos de su sistema.

Si no dispone de un nombre de usuario y una contraseña seleccione la opción Soy un invitado. El servidor de impresión debe estar configurado para permitir la impresión de invitados. En caso contrario, desactive la opción Soy un invitado.

Si no está utilizando un nombre de usuario y una contraseña de red, puede escribir su dominio\nombre de usuario y contraseña en los campos. Haga clic en Validad para validar el nombre de usuario y la contraseña.

Con la opción Inicio de sesión de Windows seleccionada, se utilizan el nombre de usuario y la contraseña de dominio LDAP como nombre de usuario autentificado. Esta opción sólo está disponible si el usuario ha iniciado una sesión en la computadora Windows como usuario de dominio.

Seleccione la opción Guardar información de usuario para guardar su nombre de usuario y contraseña.

- **11 Escriba una contraseña en el campo Impresión segura si envía un trabajo de impresión segura.**
- **12 Haga clic en el resto de iconos de opciones de impresión para especificar los valores apropiados para el trabajo de impresión y haga clic en Aceptar.**

Estas opciones de impresión son específicas del EX Print Server y de la digital press. Estas opciones tienen prioridad sobre los valores del área Configuración de impresora del EX Print Server, pero pueden modificarse desde Command WorkStation. Para obtener información acerca de estas opciones y redefiniciones, consulte *[Opciones de impresión](#page-0-0)*. Para obtener más información acerca de Command WorkStation, consulte *[Utilidades](#page-7-1)*.

<span id="page-41-1"></span>Algunas opciones de impresión sólo están disponibles si se ha configurado una opción instalable concreta. Para obtener más información acerca de la configuración de las opciones instalables, consulte [Configuración de las opciones instalables.](#page-25-2)

<span id="page-41-0"></span>Si selecciona la opción Por omisión de la impresora, el trabajo se imprime con los ajustes especificados durante la configuración. Para obtener más información, consulte *[Opciones de](#page-0-0)  [impresión](#page-0-0)*.

**NOTA:** Si especifica opciones de impresión incompatibles, es posible que el cuadro de diálogo Conflicto le proporcione instrucciones para solucionar el conflicto.

### **13 En su aplicación haga clic en Aceptar para enviar el trabajo de impresión.**

Asegúrese de que el EX Print Server esté seleccionado como impresora actual.

**NOTA:** Algunas opciones de impresión que se pueden seleccionar desde una aplicación son similares a las opciones de impresión que son específicas del EX Print Server y de la digital press. En estos casos, utilice las opciones de impresión específicas del EX Print Server y la digital press. Esas opciones aparecen en la pestaña Impresión Fiery. Es posible que la aplicación no haya configurado correctamente el archivo para la impresión al EX Print Server, lo que puede provocar un error de impresión inesperado y que necesite más tiempo de proceso.

**NOTA:** Con la función Notificación por correo electrónico habilitada en el controlador de impresora como se describe en ["Para habilitar la Comunicación bidireccional" en la](#page-26-2)  [página 27,](#page-26-2) puede recibir una notificación de correo electrónico después de imprimir el trabajo o cuando se produce un error de impresión.

**PARA CONFIGURAR LAS OPCIONES DE IMPRESIÓN POR OMISIÓN PARA LOS TRABAJOS DE IMPRESIÓN DE WINDOWS MEDIANTE EL CONTROLADOR DE IMPRESORA POSTSCRIPT**

**1 Windows NT 4.0/Windows 2000: Haga clic en Inicio, seleccione Configuración y haga clic en Impresoras.**

<span id="page-42-0"></span>**Windows XP: Haga clic en Inicio y seleccione Impresoras y faxes.**

**Windows Server 2003: Haga clic en Inicio, seleccione Panel de control y a continuación, seleccione Impresoras y faxes.**

**Windows Vista: Haga clic en el botón Inicio, seleccione Panel de control y haga doble clic en Impresoras.**

- **2 Haga clic con el botón derecho en el icono del EX Print Server y seleccione Preferencias de impresión.**
	- Preferencias de impresión de Aero  $\sqrt{2}$ mpresión Fiery PostScript Acerca de Valor predefinido **DBCBCBBB**  $\mathbf{z}$  $\bigoplus$  $\frac{2}{100}$ Plantilla trab.por on v Básico Informa... Papel Diseño Color Imagen Termina... Impresió... Sellado Impresora Básico Personalizar Valores por omisión Vista de trabajo  $\begin{tabular}{|c|c|} \hline \text{Copias} & \text{\hspace{0.5cm}} & \text{\hspace{0.5cm}} \\ \hline \hline 1 & \begin{tabular}{|c|c|} \hline \multicolumn{1}{|c|}{\text{\hspace{-1.4cm}c}} & \multicolumn{1}{|c|}{\text{\hspace{-1.4cm}c}} & \multicolumn{1}{|c|}{\text{\hspace{-1.4cm}c}} & \multicolumn{1}{|c|}{\text{\hspace{-1.4cm}c}} & \multicolumn{1}{|c|}{\text{\hspace{-1.4cm}c}} & \multicolumn{1}{|c|}{\text{\hspace{-1.4cm}c}} &$ Diseño n por cara:<br>1 por cara  $\overline{\phantom{0}}$ Orden de páginas ▩▥▩ Modo engrapador Orientación Estado de impresora:  $\Box$ Aa Vertical No  $\overline{\mathbf{r}}$  $\vert \cdot \vert$ En línea Dúplex: Sitar 180 X  $\overline{\phantom{a}}$ Imagen especular  $N<sub>o</sub>$ .<br>Drigen del papel Tipo de papel  $\overline{\phantom{a}}$ Usar opciones de la máqui v Sel. auto. de bandeja Tamaño de documento  $\Box$ A4 LEF  $Pe$  $\overline{\phantom{a}}$ **XEROX** Ordenar Tamaño papel Aceptar Cancelar Ayuda Apligar
- **3 Si no se muestra la sección Impresión Fiery, haga clic en ella.**

- **4 Especifique los valores por omisión para el trabajo de impresión, tal y como se describe en la [página 39](#page-38-0).**
- **5 Haga clic en Aceptar para cerrar el cuadro de diálogo.**

### <span id="page-43-0"></span>**Cómo agregar y editar marcas de agua**

El controlador de impresora para Windows proporciona la función de marcas de agua. Esta función le permite seleccionar marcas de agua disponibles en una lista, para crear nuevas marcas de agua, editar el texto, el tipo, el tamaño de tipo, color, posición y orientación de la marca de agua, para eliminar la marca de agua seleccionada y para especificar otros valores. La función de marcas de agua es un sello y se coloca sobre el texto del documento.

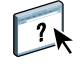

El siguiente procedimiento describe cómo editar las marcas de agua. Para obtener más información, consulte la Ayuda del Controlador.

### **PARA AGREGAR Y EDITAR LAS MARCAS DE AGUA**

**1 En la pestaña Impresión Fiery, haga clic en el icono Sellado.**

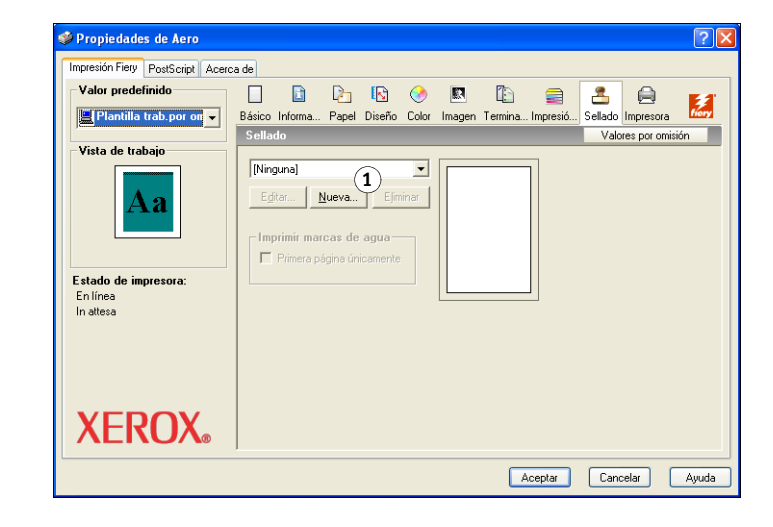

**1 Seleccione una marca de agua disponible**

**2 Seleccione una marca de agua en el menú y haga clic en Editar.**

Aparece el cuadro de diálogo Editar marca de agua.

### **1 Área Presentación preliminar**

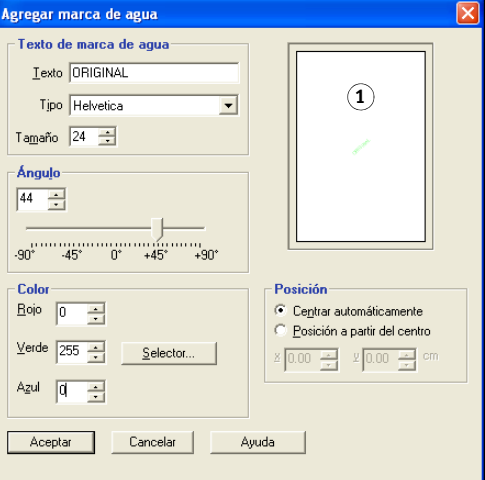

- **3 Especifique el Tipo y Tamaño del texto en el área Texto de marca de agua.**
- **4 Especifique el ángulo del texto de marca de agua en el área Ángulo.**

Como alternativa, puede hacer clic y mantener un extremo del texto de marca de agua en el área de presentación preliminar y arrastrarlo a la orientación deseada.

- **5 Especifique el color del texto de marca de agua en el área Color.**
- **6 Especifique la posición del texto de marca de agua en el área Posición.**

Como alternativa, puede hacer clic y mantener un extremo del texto de marca de agua en el área de presentación preliminar y arrastrarlo a la posición deseada.

- **7 Haga clic en Aceptar.**
- **8 Especifique en Imprimir marcas de agua cómo desea que aparezca el texto de marca de agua en la salida impresa.**

# <span id="page-45-0"></span>**Utilización de valores predefinidos**

Si guarda los valores de las opciones de impresión en el disco duro, podrá cargar de forma específica los valores configurados para un trabajo concreto como un preajuste. También puede compartir valores predefinidos a través de la red, mediante las funciones Importar y Exportar.

### **PARA CREAR UN VALOR PREDEFINIDO**

- **1 Windows 2000: Haga clic en Inicio, seleccione Configuración y haga clic en Impresoras. Windows XP: Haga clic en Inicio y seleccione Impresoras y faxes. Windows Server 2003: Haga clic en Inicio, seleccione Panel de control y a continuación, seleccione Impresoras y faxes. Windows Vista: Haga clic en el botón Inicio, seleccione Panel de control y haga doble clic en Impresoras.**
- **2 Haga clic con el botón derecho en el icono del EX Print Server y seleccione Preferencias de impresión.**
- **3 Haga clic en la pestaña Impresión Fiery.**
- **4 Ajuste los valores de impresión en la sección Impresión Fiery, según lo necesite.**
- **5 Dentro de Valor predefinido, seleccione Guardar plantilla de trabajo actual.**

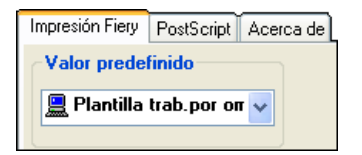

**6 Introduzca un nombre descriptivo para el valor predefinido (un máximo de 32 caracteres) y haga clic en Aceptar.**

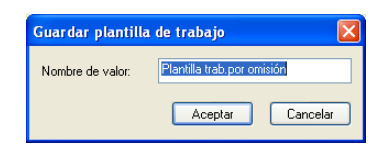

El valor predefinido se agrega a la lista de preajustes disponibles.

Los valores predefinidos están disponibles en cualquier momento desde la sección Impresión Fiery. Se mantienen en su disco local hasta que se eliminan.

### **PARA SELECCIONAR UN VALOR PREDEFINIDO PARA LOS TRABAJOS DE IMPRESIÓN**

En la sección Impresión Fiery se muestran, si los hay, los valores predefinidos disponibles para todos los trabajos de impresión.

- **1 Windows 2000: Haga clic en Inicio, seleccione Configuración y haga clic en Impresoras. Windows XP: Haga clic en Inicio y seleccione Impresoras y faxes. Windows Server 2003: Haga clic en Inicio, seleccione Panel de control y a continuación, seleccione Impresoras y faxes. Windows Vista: Haga clic en el botón Inicio, seleccione Panel de control y haga doble clic en Impresoras.**
- **2 Haga clic con el botón derecho en el icono del EX Print Server y seleccione Preferencias de impresión.**
- **3 Haga clic en la pestaña Impresión Fiery.**
- **4 Dentro de Valor predefinido, seleccione un valor predefinido diferente.**

El preajuste se utiliza hasta que seleccione otro.

**NOTA:** Cuando se entra en la sección Impresión Fiery desde el cuadro de diálogo Imprimir de una aplicación y se selecciona un valor predefinido, el valor predefinido se utiliza sólo para la sesión actual de la aplicación.

Si el valor predefinido que desea utilizar no aparece, pero lo ha guardado anteriormente en un disco (exportándolo) puede importarlo para utilizarlo de nuevo.

### **PARA ELIMINAR VALORES PREDEFINIDOS**

- **1 Windows 2000: Haga clic en Inicio, seleccione Configuración y haga clic en Impresoras. Windows XP: Haga clic en Inicio y seleccione Impresoras y faxes. Windows Server 2003: Haga clic en Inicio, seleccione Panel de control y a continuación, seleccione Impresoras y faxes. Windows Vista: Haga clic en el botón Inicio, seleccione Panel de control y haga doble clic en Impresoras.**
- **2 Haga clic con el botón derecho en el icono del EX Print Server y seleccione Preferencias de impresión.**
- **3 Haga clic en la pestaña Impresión Fiery.**
- **4 Dentro de Valor predefinido, seleccione Guardar y administrar la lista de plantillas de trabajo.**

Aparece el cuadro de diálogo Plantillas de trabajo.

- **5 Seleccione el valor predefinido que desee eliminar y haga clic en Eliminar.**
- **6 Haga clic en Aceptar para cerrar el cuadro de diálogo Plantillas de trabajo.**

**PARA VOLVER AL PREAJUSTE POR OMISIÓN**

- **1 Windows 2000: Haga clic en Inicio, seleccione Configuración y haga clic en Impresoras. Windows XP: Haga clic en Inicio y seleccione Impresoras y faxes. Windows Server 2003: Haga clic en Inicio, seleccione Panel de control y a continuación, seleccione Impresoras y faxes. Windows Vista: Haga clic en el botón Inicio, seleccione Panel de control y haga doble clic en Impresoras.**
- **2 Haga clic con el botón derecho en el icono del EX Print Server y seleccione Preferencias de impresión.**
- **3 Haga clic en la pestaña Impresión Fiery.**
- **4 Dentro de Valor predefinido, seleccione Plantilla trab. por omisión.**

**PARA EXPORTAR (O HACER UNA COPIA DE SEGURIDAD) UN VALOR PREDEFINIDO A UN DISCO DURO**

- **1 Windows 2000: Haga clic en Inicio, seleccione Configuración y haga clic en Impresoras. Windows XP: Haga clic en Inicio y seleccione Impresoras y faxes. Windows Server 2003: Haga clic en Inicio, seleccione Panel de control y a continuación, seleccione Impresoras y faxes. Windows Vista: Haga clic en el botón Inicio, seleccione Panel de control y haga doble clic en Impresoras.**
- **2 Haga clic con el botón derecho en el icono del EX Print Server y seleccione Preferencias de impresión.**
- **3 Haga clic en la pestaña Impresión Fiery.**
- **4 Dentro de Valor predefinido, seleccione Guardar y administrar la lista de plantillas de trabajo.**

Aparece el cuadro de diálogo Plantillas de trabajo.

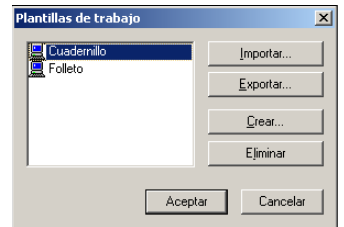

- **5 Haga clic para seleccionarlo en el nombre del valor predefinido guardado que desee exportar o del que desee hacer una copia de seguridad.**
- **6 Haga clic en Exportar.**
- **7 En el cuadro de diálogo Exportar plantillas de trabajo, busque y seleccione la carpeta en la que desea guardar el valor predefinido.**

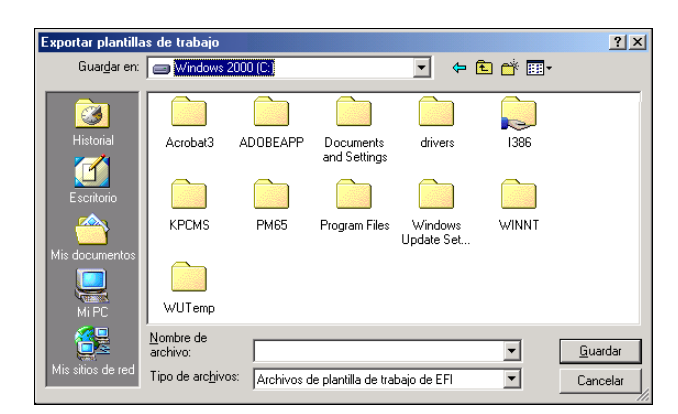

**8 Escriba un nombre de archivo corto para el valor predefinido exportado y haga clic en Guardar.**

El nombre del archivo incluye el nombre largo que haya dado al valor predefinido cuando lo creó, así como la extensión .sav.

**PARA IMPORTAR (RESTAURAR) UN VALOR PREDEFINIDO EN UN DISCO.**

- **1 Windows 2000: Haga clic en Inicio, seleccione Configuración y haga clic en Impresoras. Windows XP: Haga clic en Inicio y seleccione Impresoras y faxes. Windows Server 2003: Haga clic en Inicio, seleccione Panel de control y a continuación, seleccione Impresoras y faxes. Windows Vista: Haga clic en el botón Inicio, seleccione Panel de control y haga doble clic en Impresoras.**
- **2 Haga clic con el botón derecho en el icono del EX Print Server y seleccione Preferencias de impresión.**
- **3 Haga clic en la pestaña Impresión Fiery.**
- **4 En la pestaña Impresión Fiery, dentro de Valor predefinido, seleccione Guardar y administrar la lista de plantillas de trabajos.**

Aparece el cuadro de diálogo Plantillas de trabajo.

- **5 Haga clic en Importar.**
- **6 Desplácese al disco y a la carpeta que contiene el valor predefinido que desea importar.**

**7 Seleccione el archivo de valor predefinido y haga clic en Abrir.**

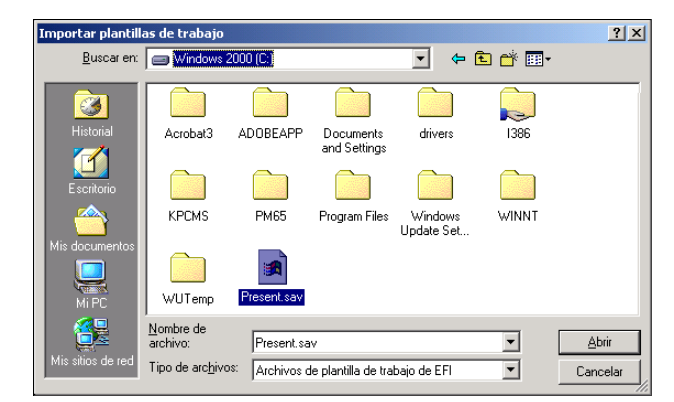

**8 Haga clic en Aceptar para cerrar el cuadro de diálogo Plantillas de trabajo.**

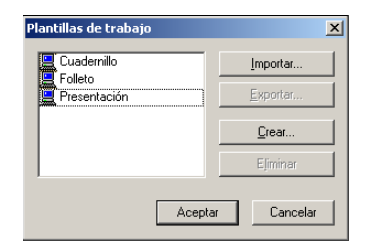

**NOTA:** Cuando se importan valores predefinidos, aparecen en el menú Valor predefinido con el nombre del valor predefinido, no con el nombre del archivo. En los ejemplos anteriores, se importó el archivo present.sav (nombre de archivo), pero en el menú Plantillas de trabajo aparece como Presentación (nombre de valor predefinido).

# <span id="page-50-0"></span>**Personalización del icono Básico**

El icono Básico se encuentra en la sección Impresión Fiery. Puede personalizarlo con las opciones de impresión que utilice con más frecuencia. Así se ahorra tiempo ya que no tiene que abrir todos los otros iconos de opciones de impresión si sólo desea configurar las opciones de Básico. Básico contiene inicialmente un grupo por omisión de las opciones de impresión. Puede eliminar estas opciones y agregar otras.

**NOTA:** Cuando se coloca una opción de impresión en Básico, ésta aparece dentro de su icono de opción de impresión adecuado. Puede configurar la opción desde cualquiera de las dos ubicaciones.

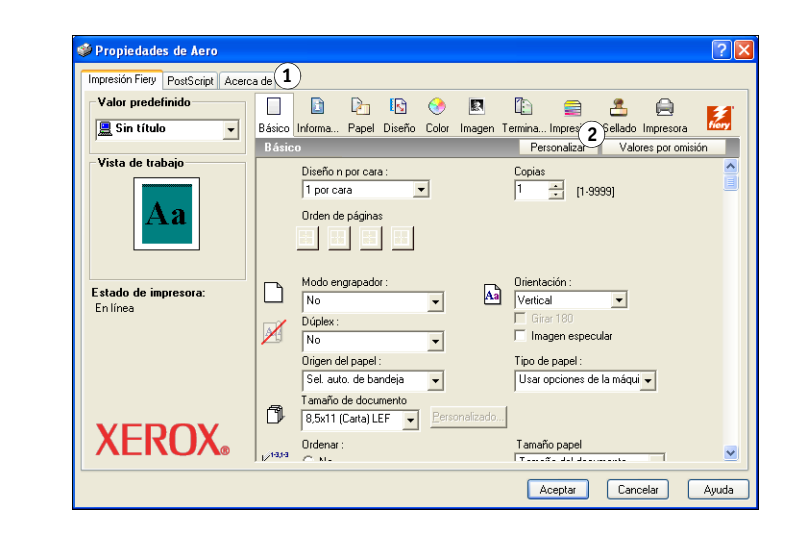

**PARA PERSONALIZAR EL ICONO BÁSICO:**

**1 Windows 2000: Haga clic en Inicio, seleccione Configuración y a continuación, seleccione Impresoras.**

**Windows XP: Haga clic en Inicio y seleccione Impresoras y faxes. Windows Server 2003: Haga clic en Inicio, seleccione Panel de control y a continuación, seleccione Impresoras y faxes.**

**Windows Vista: Haga clic en el botón Inicio, seleccione Panel de control y haga doble clic en Impresoras.**

- **2 Haga clic con el botón derecho en el icono del EX Print Server y seleccione Preferencias de impresión.**
- **3 Haga clic en la pestaña Impresión Fiery.**
- **1 Icono Básico**
- **2 Personalizar (Accesos directos)**

**4 Haga clic en el icono Básico y haga clic en Personalizar.**

Aparece el cuadro de diálogo Personalizar vista básica. El cuadro de diálogo contiene los accesos directos para las opciones de impresión. Las opciones de impresión que aparecen actualmente en Básico aparecen en la lista de Accesos directos actuales.

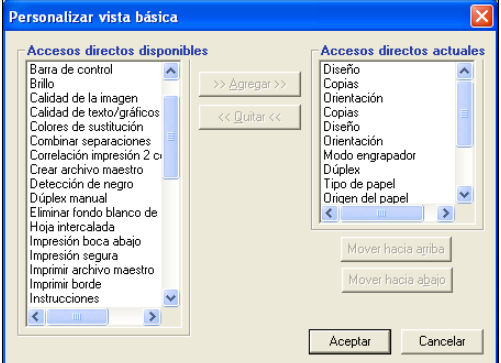

- **5 Para agregar una opción a Básico, seleccione la opción deseada en la lista Accesos directos disponibles y haga clic en Agregar.**
- **6 Para eliminar una opción de Básico, seleccione la opción deseada en la lista Accesos directos actuales y haga clic en Eliminar.**
- **7 Para cambiar el orden de la visualización de las opciones de Básico, seleccione una opción en la lista Accesos directos actuales y haga clic en Mover hacia arriba o Mover hacia abajo.**
- **8 Haga clic en Aceptar para guardar los cambios.**

**NOTA:** La ventana Básico no puede estar vacía. Si elimina todas las opciones de la ventana Básico, ésta vuelve al grupo de opciones por omisión.

# <span id="page-52-0"></span>**Recuperación de trabajos de impresión seguros en el panel de control de digital press**

<span id="page-52-1"></span>La función Impresión segura le permite imprimir trabajos con contenido delicado o confidencial sólo cuando usted se encuentra junto a la digital press. Antes de enviar un trabajo a imprimir, escriba una contraseña en el campo Contraseña segura del controlador de impresora. Para imprimir su trabajo de Impresión segura, vuelva a introducir la contraseña en el panel de control de digital press como se describe en los siguientes procedimientos.

**PARA ENVIAR UN TRABAJO DE IMPRESIÓN SEGURA**

- **1 Seleccione Imprimir en el menú Archivo de la aplicación.**
- **2 Seleccione el EX Print Server como impresora y haga clic en Propiedades.**
- **3 Haga clic en la pestaña Impresión Fiery.**
- **4 Haga clic en la pestaña Información del trabajo.**
- **5 Introduzca una contraseña en el campo Impresión segura.**

**NOTA:** En la contraseña sólo pueden utilizarse caracteres alfanuméricos (no utilice símbolos).

- **6 Escriba los valores de los otros campos según sea necesario y envíe su trabajo al EX Print Server.**
- **7 Haga clic en Aceptar.**
- **8 Haga clic en Aceptar.**

**PARA RECUPERAR UN TRABAJO DE IMPRESIÓN SEGURA**

- **1 En el panel de control de digital press, pulse el botón Todos los servicios.**
- **2 Seleccione Aplicaciones de Web.**
- **1 Botón Todos los servicios**
- **2 Impresión segura**

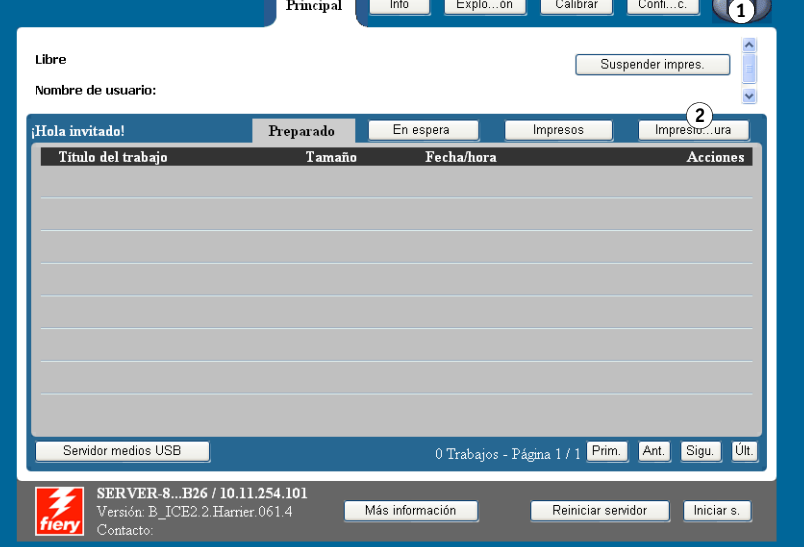

**3 Seleccione Impresión segura en la página Principal.**

Aparece la ventana de contraseña de Impresión segura.

**4 Escriba la misma contraseña que introdujo en el campo Impresión segura del controlador de impresora.**

Los trabajos cuya contraseña coincide se muestran en la ventana de inicio de sesión.

**5 Seleccione su trabajo de impresión y seleccione Imprimir o Eliminar.**

La pantalla regresa a la página Principal después de 45 segundos sin actividad. Una vez que haya regresado a la página Principal, debe volver a escribir la contraseña de Impresión segura.

**6 Seleccione el número deseado de copias y seleccione Imprimir, Imprimir y En espera o Cancelar.**

# <span id="page-54-0"></span>**Definición e impresión de tamaños de página personalizados**

Mediante los tamaños de página personalizados, puede definir las dimensiones de una páginas impresa. Después de definir un tamaño de página personalizado, puede utilizarlo dentro de la aplicación, sin tener que redefinirlo cada vez que imprime. Cuando cree tamaños de página personalizados, especifique las dimensiones de la Anchura que corresponden con el lado más corto del trabajo y especifique las dimensiones de Altura que corresponden al lado más largo del trabajo. Defina los tamaños de página personalizados de esta forma, independientemente de los valores de orientación de la aplicación.

<span id="page-54-2"></span>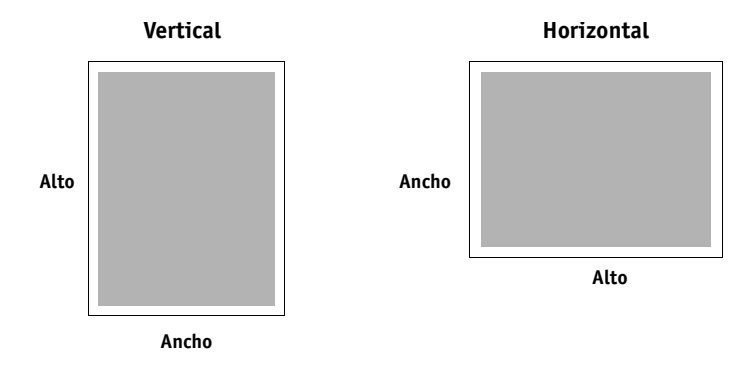

**NOTA:** Los tamaños de página personalizados no se admiten con trabajos de imposición.

<span id="page-54-1"></span>Cuando defina o edite un tamaño de página personalizado, o imprima su trabajo en un tamaño de página personalizado en el controlador de impresora PostScript para Windows, realice los siguientes procedimientos.

**NOTA:** Windows 2000/XP/Server 2003/Vista tienen una interfaz similar al configurar opciones y al imprimir. En los procedimientos siguientes se utilizan ilustraciones de Windows 2000 y se indican las diferencias respecto de Windows XP/Server 2003/Vista.

### <span id="page-55-0"></span>**Tamaños de página personalizados para el controlador de impresora PostScript para Windows**

<span id="page-55-1"></span>Cuando defina o edite un tamaño de página personalizado, o imprima su trabajo en un tamaño de página personalizado en el controlador de impresora PostScript, realice los siguientes procedimientos.

**PARA DEFINIR UN TAMAÑO DE PÁGINA PERSONALIZADO CON EL CONTROLADOR DE IMPRESORA POSTSCRIPT PARA WINDOWS**

- **1 Windows 2000: Haga clic en Inicio, seleccione Configuración y haga clic en Impresoras. Windows XP: Haga clic en Inicio y seleccione Impresoras y faxes. Windows Server 2003: Haga clic en Inicio, seleccione Panel de control y a continuación, seleccione Impresoras y faxes. Windows Vista: Haga clic en el botón Inicio, seleccione Panel de control y haga doble clic en Impresoras.**
- **2 Haga clic con el botón-derecho en el icono del EX Print Server PS y seleccione Preferencias de impresión.**
- **3 Haga clic en el icono Papel.**

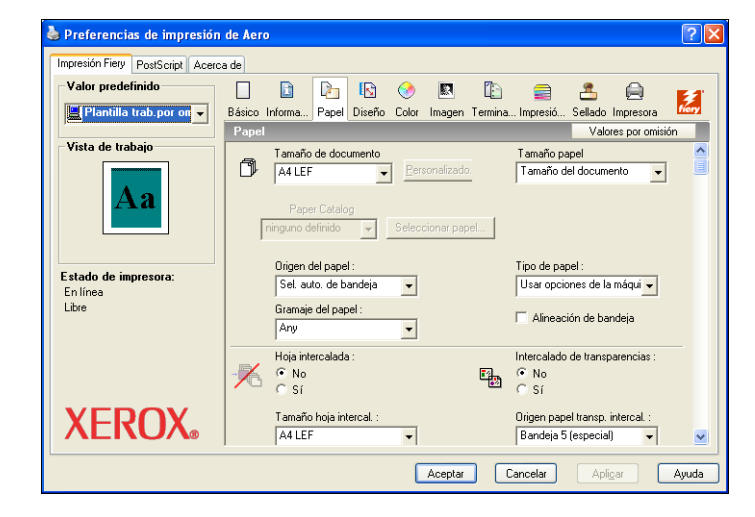

**NOTA:** Tamaño de documento es el tamaño de página definido en el cuadro de diálogo Configurar impresión (o Configurar página) de su aplicación original. Tamaño papel es el tamaño de la hoja de papel real en la que se imprimirá el trabajo.

En los casos en los que se imprime una página de documento por hoja de papel, el Tamaño de documento suele ser el mismo que el Tamaño de papel. Sin embargo, puede diferir cuando se imprimen cuadernillos o se añaden imposiciones de varias páginas de documento en una sola hoja.

**4 Seleccione Tamaño de página personalizado de PostScript en el menú Tamaño de documento y haga clic en Personalizado.**

Aparece el cuadro de diálogo Definición de tamaño de página personalizado de PostScript.

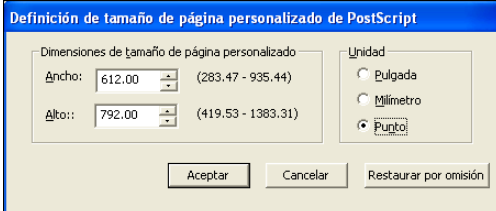

<span id="page-56-0"></span>**5 Especifique las opciones para definir un tamaño de página personalizado.** 

**Dimensiones de tamaño de página personalizado**: Especifique la anchura y la altura del trabajo de impresión.

**Unidad:** Seleccione la unidad de medida del trabajo de impresión.

- **6 Haga clic en Aceptar para cerrar el cuadro de diálogo Introduzca el tamaño de papel personalizado.**
- **7 Haga clic en Aceptar para cerrar el cuadro de diálogo Preferencias de impresión.**

Ahora puede especificar el tamaño de página personalizado desde una aplicación.

**PARA EDITAR UN TAMAÑO DE PÁGINA PERSONALIZADO CON EL CONTROLADOR DE IMPRESORA POSTSCRIPT PARA WINDOWS**

- **1 Windows 2000: Haga clic en Inicio, seleccione Configuración y haga clic en Impresoras. Windows XP: Haga clic en Inicio y seleccione Impresoras y faxes. Windows Server 2003: Haga clic en Inicio, seleccione Panel de control y a continuación, seleccione Impresoras y faxes. Windows Vista: Haga clic en el botón Inicio, seleccione Panel de control y haga doble clic en Impresoras.**
- **2 Haga clic con el botón derecho en el icono del EX Print Server y seleccione Preferencias de impresión.**
- **3 Haga clic en el icono Papel.**
- **4 Seleccione Tamaño de página personalizado de PostScript en el menú Tamaño de documento y haga clic en Personalizado.**

Aparece el cuadro de diálogo Introduzca el tamaño de papel personalizado.

**5 Edite los valores, como se describe en la [página 57](#page-56-0) y después haga clic en Aceptar.**

**PARA IMPRIMIR UN TAMAÑO DE PÁGINA PERSONALIZADO CON EL CONTROLADOR DE IMPRESORA POSTSCRIPT PARA WINDOWS**

- <span id="page-57-2"></span>**1 Seleccione Imprimir desde la aplicación.**
- **2 Seleccione el EX Print Server como impresora y haga clic en Propiedades.**
- **3 Haga clic en la pestaña Impresión Fiery y a continuación, haga clic en el icono Papel.**
- **4 En el menú Origen del papel, seleccione la bandeja de papel del trabajo que contiene el papel de tamaño personalizado para el trabajo.**

La selección del origen del papel sólo es válida para el trabajo actual.

- **5 Seleccione Tamaño de página personalizado de PostScript en el menú Tamaño de documento.**
- **6 Haga clic en el icono Diseño.**
- **7 Seleccione un valor en Orientación, acorde con la forma en la que se ha cargado el papel de tamaño personalizado.**
- **8 Haga clic en Aceptar. A continuación, haga clic de nuevo en Aceptar para imprimir el trabajo.**

### <span id="page-57-0"></span>**Tamaños de página personalizados para el controlador de impresora PCL para Windows**

<span id="page-57-1"></span>Cuando defina o edite un tamaño de página personalizado, o imprima su trabajo en un tamaño de página personalizado en el controlador de impresora PCL, realice los siguientes procedimientos.

### **PARA DEFINIR UN TAMAÑO DE PÁGINA PERSONALIZADO CON EL CONTROLADOR DE IMPRESORA PCL PARA WINDOWS**

- **1 Haga clic en Inicio.**
- **2 Windows 2000: Seleccione Configuración, y a continuación, Impresoras. Windows XP: Seleccione Impresoras y Faxes. Windows Server 2003: Seleccione Configuración, y a continuación, Impresoras y Faxes. Windows Vista: Seleccione Panel de control y haga doble clic en Impresoras.**
- **3 Haga clic con el botón derecho en el icono del EX Print Server PCL y seleccione Preferencias de impresión.**
- **4 Haga clic en la pestaña Impresión Fiery, haga clic en el icono Papel.**

**5 Seleccione Personalizado en el menú Tamaño de documento y haga clic en Personalizado.**

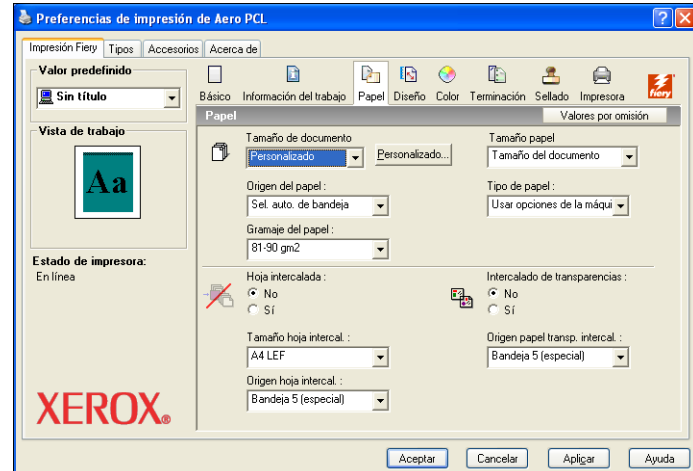

**6 Especifique las opciones para definir un tamaño de página personalizado.**

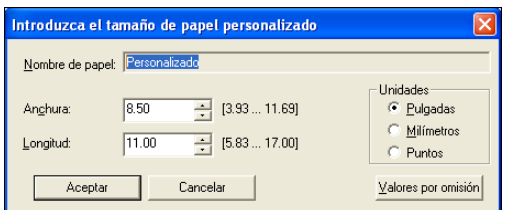

**Anchura**: Introduzca la anchura del trabajo de impresión.

**Longitud**: Especifique la longitud del trabajo de impresión.

**Unidades:** Seleccione la unidad de medida del trabajo de impresión.

- **7 Haga clic en Aceptar para cerrar la ventana Introduzca el tamaño de papel personalizado.**
- **8 Haga clic en Aceptar para instalar el controlador de impresora del EX Print Server**

**PARA EDITAR UN TAMAÑO DE PÁGINA PERSONALIZADO CON TODOS LOS CONTROLADORES DE IMPRESORA PCL PARA WINDOWS**

- **1 Haga clic en Inicio.**
- **2 Windows 2000: Seleccione Configuración, y a continuación, Impresoras. Windows XP: Seleccione Impresoras y Faxes. Windows Server 2003: Seleccione Configuración, y a continuación, Impresoras y Faxes. Windows Vista: Seleccione Panel de control y haga doble clic en Impresoras.**
- **3 Haga clic con el botón derecho en el icono del EX Print Server PCL y seleccione Preferencias de impresión.**
- **4 Haga clic en la pestaña Impresión Fiery, haga clic en el icono Papel.**
- **5 Seleccione Personalizado en el menú Tamaño de documento y haga clic en Personalizado.**
- **6 Especifique las nuevas opciones para definir un tamaño de página personalizado.**

**Anchura**: Introduzca la anchura del trabajo de impresión.

**Longitud**: Especifique la longitud del trabajo de impresión.

**Unidades:** Seleccione la unidad de medida del trabajo de impresión.

- **7 Haga clic en Aceptar para cerrar la ventana Introduzca el tamaño de papel personalizado.**
- **8 Haga clic en Aceptar para instalar el controlador de impresora del EX Print Server**

**PARA IMPRIMIR UN TAMAÑO DE PÁGINA PERSONALIZADO CON TODOS LOS CONTROLADORES PCL PARA WINDOWS**

- **1 Seleccione Imprimir desde la aplicación.**
- **2 Seleccione el icono del EX Print Server PCL como impresora y haga clic en Propiedades.**
- **3 Haga clic en la pestaña Impresión Fiery y a continuación, haga clic en el icono Papel.**
- **4 En la lista Origen del papel, seleccione la bandeja de papel del trabajo que contiene el papel de tamaño personalizado para el trabajo.**

La selección del origen del papel sólo es válida para el trabajo actual.

- **5 Seleccione Personalizado en el menú Tamaño de documento.**
- **6 Haga clic en Aceptar y haga clic de nuevo en Aceptar para imprimir el trabajo.**

# <span id="page-60-0"></span>**Visualización del estado de la digital press**

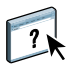

Si ha habilitado la Comunicación bidireccional para su impresora, puede monitorear el estado de la impresora, incluidos los niveles de materiales consumibles, como el papel y el tóner. Para obtener más información, consulte la Ayuda del Controlador.

<span id="page-60-1"></span>Para obtener información acerca de la habilitación de la Comunicación bidireccional, consulte ["Para habilitar la Comunicación bidireccional" en la página 27](#page-26-2).

**PARA VER EL ESTADO DE LOS CONSUMIBLES DE LA DIGITAL PRESS**

- **1 Windows 2000: Haga clic en Inicio, seleccione Configuración y haga clic en Impresoras. Windows XP: Haga clic en Inicio y seleccione Impresoras y faxes. Windows Server 2003: Haga clic en Inicio, seleccione Panel de control y a continuación, seleccione Impresoras y faxes. Windows Vista: Haga clic en el botón Inicio, seleccione Panel de control y haga doble clic en Impresoras.**
- **2 Haga clic con el botón derecho en el icono del EX Print Server y seleccione Preferencias de impresión.**
- **3 Haga clic en la pestaña Impresión Fiery.**
- **4 Haga clic en el icono Impresora y haga clic en Actualizar.**

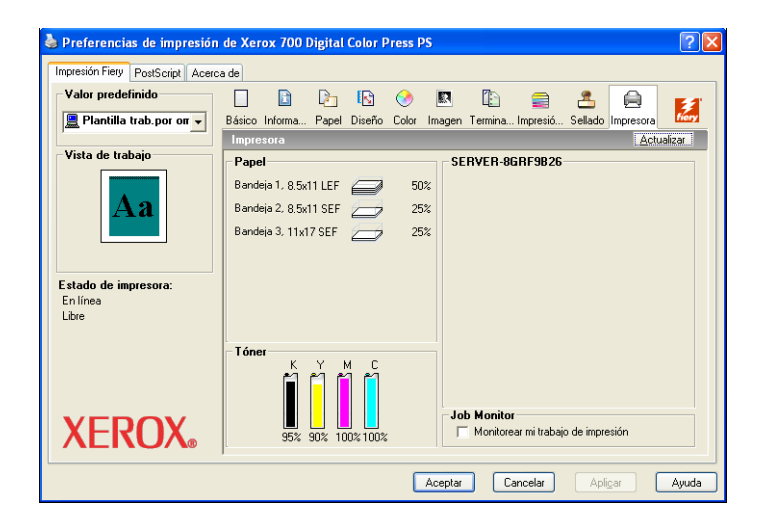

El estado de la impresora se muestra en dos lugares de la sección Impresión Fiery.

- **Estado de impresora (en el lado izquierdo de la ventana, debajo de la imagen de miniatura del documento):** Muestra condiciones de error que pueden impedir la impresión.
- **Debajo del icono Impresora:** Muestra información acerca del nivel de papel disponible en cada bandeja y del tóner disponible (si es aplicable), así como una imagen de miniatura de la impresora y sus opciones instaladas.

Para actualizar esta información de estado, haga clic en Actualizar.

# <span id="page-61-0"></span>**Cómo guardar los archivos en una ubicación remota**

<span id="page-61-1"></span>Si no dispone de un EX Print Server y desea preparar los archivos para enviarlos a una oficina de servicios o a otra ubicación, imprima los archivos finales al puerto FILE (en lugar de imprimir a uno de los puertos locales). También puede imprimir al puerto File para crear un archivo y transferirlo con Documentos de WebTools. Para obtener instrucciones acerca de la impresión al puerto File, consulte la documentación que se suministra con Windows.

### **ÍNDICE 63**

# <span id="page-62-0"></span>**ÍNDICE**

### **A**

[administrar trabajos de impresión 34](#page-33-1) [administrar trabajos de impresión con comandos](#page-33-2)  de correo electrónico 34 [Apuntar e imprimir 9,](#page-8-2) [16](#page-15-2) [Archivo de descripción de impresora PostScript,](#page-6-2)  *consulte* PPD [Autentificación del usuario 41](#page-40-1)

### **C**

[Comunicación bidireccional 27,](#page-26-3) [40](#page-39-1) [conexiones de impresión, tipos admitidos 19](#page-18-5) [controlador de impresora PCL 38](#page-37-4) controlador de impresora PostScript [descargar mediante WebTools 11](#page-10-2) [eliminar 18](#page-17-2) [instalar desde el DVD de software del](#page-12-4)  usuario 13 [instalar mediante Apuntar e imprimir 9](#page-8-2)

### **D**

definir un tamaño de página personalizado [todos los controladores PCL para](#page-55-1)  [Windows 56,](#page-55-1) [58](#page-57-1) [Windows 2000/XP/Server 2003/Vista 55](#page-54-1) [Descargas, pestaña de WebTools 11](#page-10-2) [dispositivo USB 35](#page-34-1) [Documentos, pestaña en WebTools 38](#page-37-5)

### **E**

[estado de digital press 61](#page-60-1)

### **I**

[impresión de FTP 37](#page-36-1) impresión SMB [completar la conexión 19](#page-18-6) [configuración 10](#page-9-0) impresora virtual [configuración 16](#page-15-3) [instalar mediante Apuntar e imprimir 16](#page-15-2) imprimir [al puerto File 62](#page-61-1) [desde una aplicación 38](#page-37-6) [utilizar un cliente de correo electrónico 32](#page-31-1) imprimir un tamaño de página personalizado [Windows 2000/XP/Server 2003/Vista 58](#page-57-2) [Información del trabajo, icono 41](#page-40-2) instalar [controlador de impresora, desde el DVD de](#page-12-5)  software del usuario 13 [controladores de impresora desde el](#page-11-2)  servidor 12 [controladores de impresora mediante](#page-8-2)  Apuntar e imprimir 9 [impresoras virtuales mediante Apuntar e](#page-15-2)  imprimir 16 [Job Monitor 29](#page-28-2) [IPP, conexión 24](#page-23-2)

### **J**

Job Monitor [configurar la conexión del servidor 30](#page-29-2) [en el DVD de software del usuario 7](#page-6-3) [instalar 29](#page-28-2)

### **L**

[LPR, conexión 20](#page-19-3)

### **M**

marcas de agua [agregar y editar 44](#page-43-0)

### **N**

[Notas, campo 41](#page-40-3) [Notificación por correo electrónico 28](#page-27-0)

### **O**

[opciones de impresión 39](#page-38-1) [Opciones de impresión de ColorWise 27](#page-26-4) opciones instalables [actualizar automáticamente 27](#page-26-3) [configurar desde el controlador de](#page-25-3)  [impresora 26](#page-25-3)

# **P**

[Por omisión de la impresora 42](#page-41-0) [por omisión, opciones de impresión 43](#page-42-0) PPD [descripción general 7](#page-6-2) [Windows 14](#page-13-2) [Prntdrve.exe, archivo 12](#page-11-3) [puerto FILE, guardar archivos en 62](#page-61-1)

### **R**

[redefinir la configuración de la impresora 42](#page-41-1)

### **S**

Servicio de correo electrónico [acerca de 31](#page-30-2) [administrar trabajos de impresión 34](#page-33-2)

### **T**

[tamaño de página personalizado,](#page-54-2) *consulte* definir un tamaño de página personalizado [TCP/IP, conexión 20](#page-19-3) trabajos de Impresión segura [enviar y recibir 53](#page-52-1)

### **U**

[Utilidad Printer Delete 18](#page-17-2)

### **W**

WebTools [Descargas, pestañas 11](#page-10-2) [Documentos 38](#page-37-5) Windows [controlador de impresora, instalar desde el](#page-12-5)  DVD de software del usuario 13 [IPP, conexión 24](#page-23-2) [LPR o Puerto 9100, conexión 20](#page-19-3) [TCP/IP, conexión 20](#page-19-3)